# Configuración y Solución de problemas Estaciones de trabajo de la serie xw de HP

Referencia: 361756-073 Primera edición: 02/2005

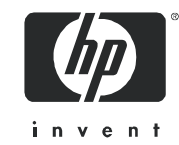

#### **Información legal y aviso**

© Copyright 2004–2005 Hewlett-Packard Development Company, L.P.

La siguiente información está sujeta a cambios sin previo aviso.

Microsoft y Windows son marcas comerciales registradas en los Estados Unidos de Microsoft Corporation.

Linux es una marca comercial registrada de Linus Tolvalds.

Intel es una marca comercial de Intel Corporation en los Estados Unidos y en otros países.

AMD, el logotipo de AMD Arrow, y sus combinaciones, son marcas comerciales de Advanced Micro Devices, Inc.

Adobe, Acrobat y Acrobat Reader son marcas comerciales o marcas comerciales registradas de Adobe Systems Incorporated.

Energy Star es una marca registrada en Estados Unidos por la United States Environmental Protection Agency.

Las únicas garantías para los productos y servicios HP se establecen en las declaraciones de garantía implícitas que se adjuntan con dichos productos y servicios. Ninguna información contenida aquí debe interpretarse como integrante de una garantía adicional. HP no se hace responsable de errores técnicos o de edición, u omisiones contenidos en este documento.

Este documento contiene información de propiedad que está protegida por copyright. Ninguna parte de este documento se puede fotocopiar, reproducir, traducir a otro idioma sin el consentimiento previo y por escrito de Hewlett-Packard Company.

# **Contenido**

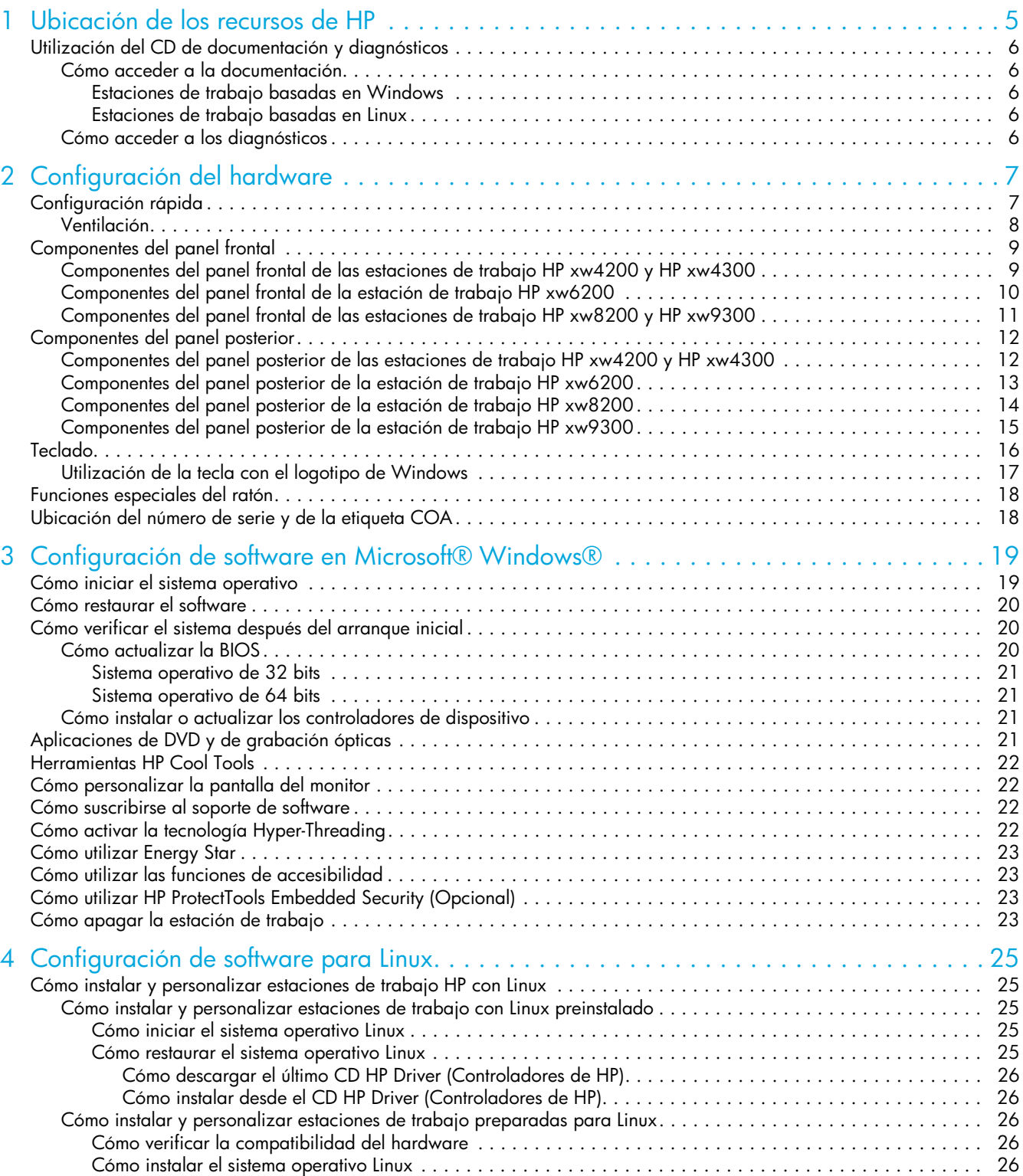

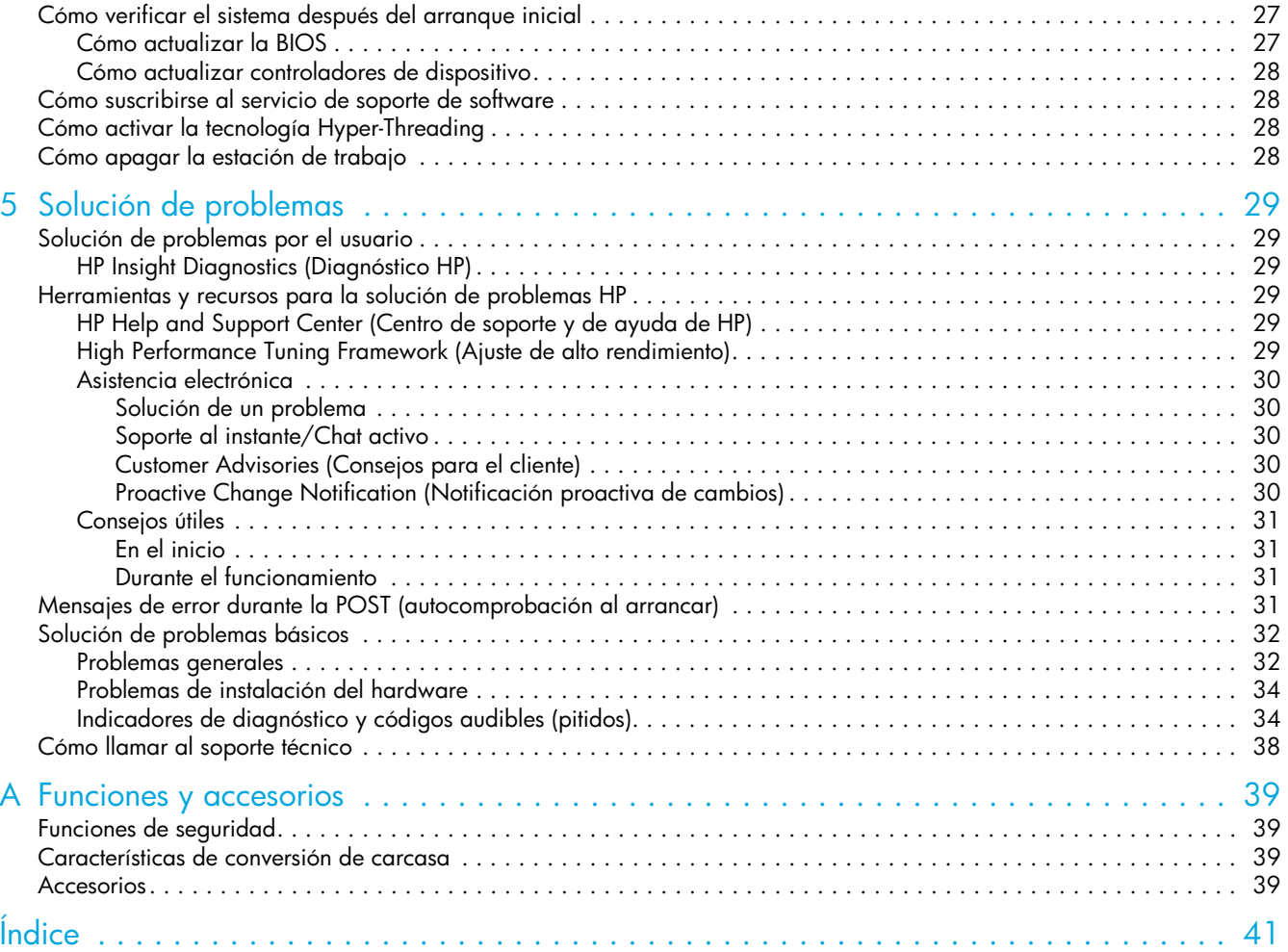

# <span id="page-4-1"></span><span id="page-4-0"></span>1 Ubicación de los recursos de HP

La siguiente tabla le ayuda a encontrar la información que se suele necesitar con más frecuencia.

**Tabla 1-1** Ubicación de los recursos de HP

<span id="page-4-4"></span><span id="page-4-3"></span><span id="page-4-2"></span>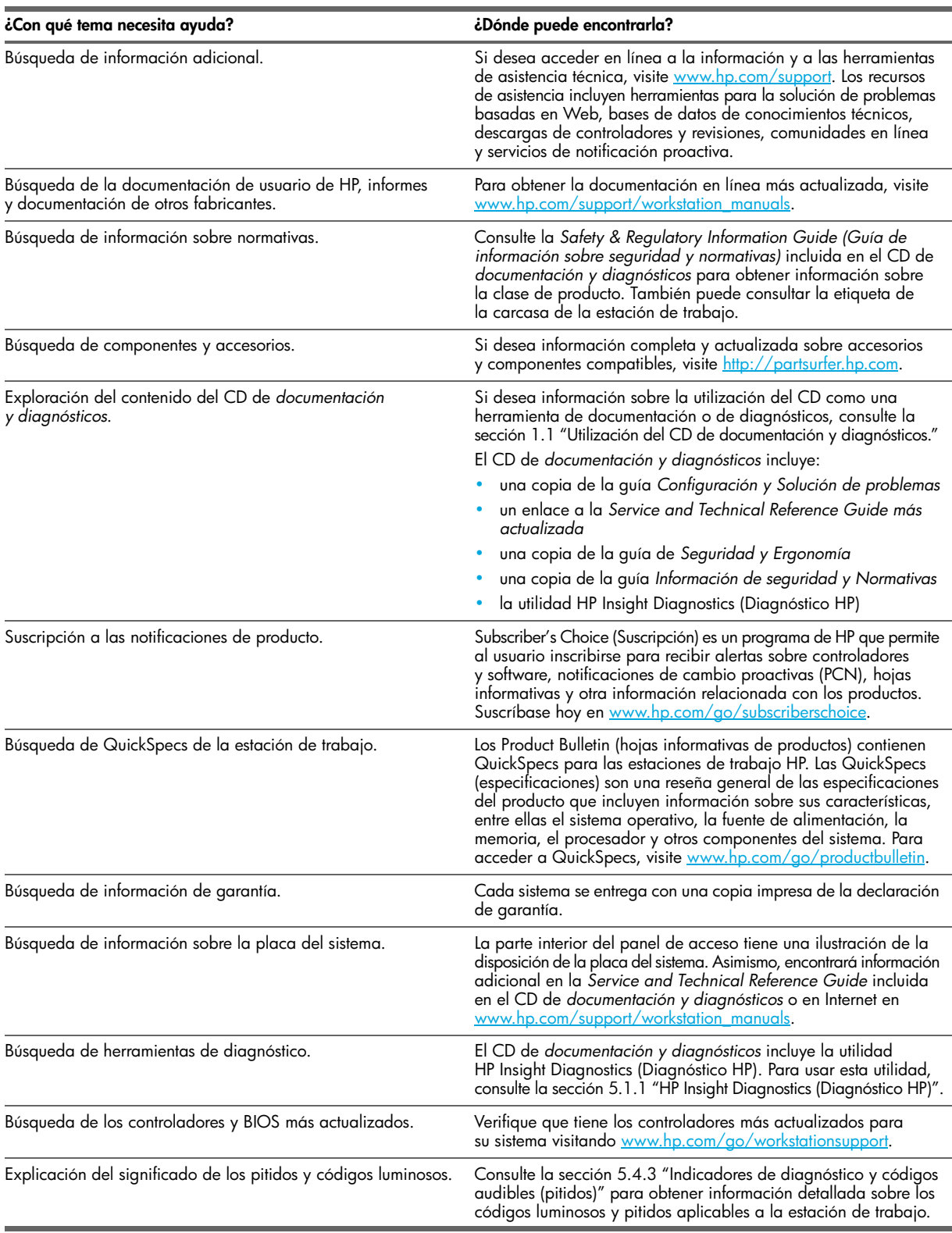

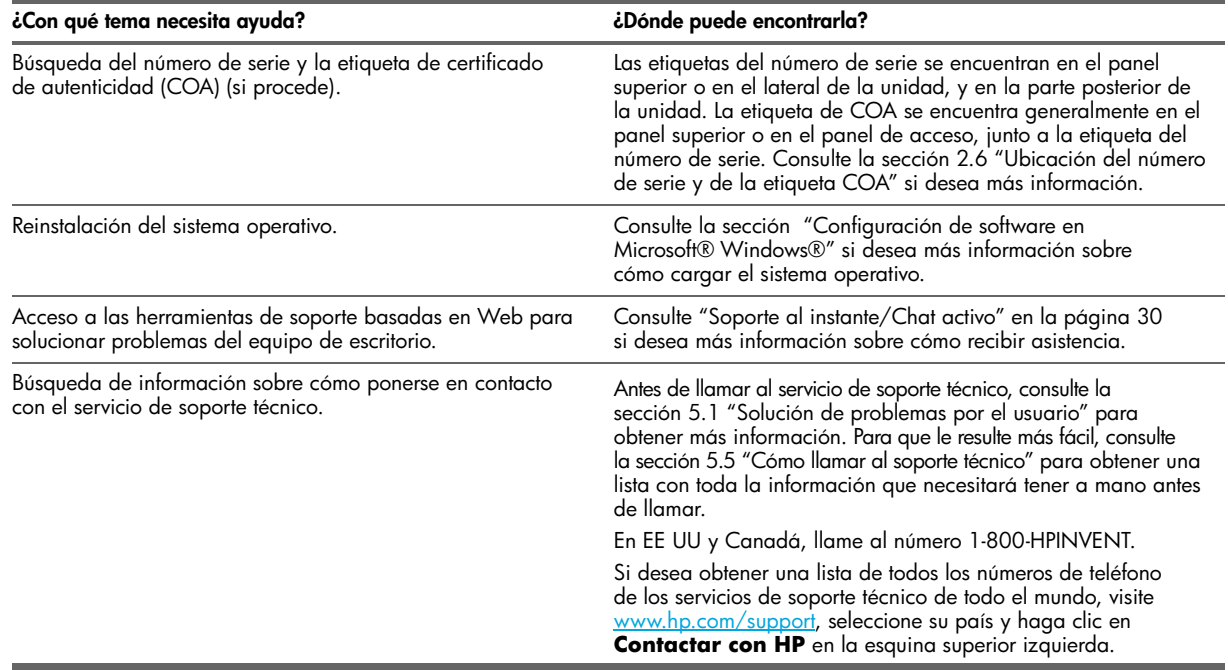

## <span id="page-5-0"></span>1.1 Utilización del CD de documentación y diagnósticos

### <span id="page-5-1"></span>1.1.1 Cómo acceder a la documentación

Para acceder a la documentación incluida en el CD de *documentación y diagnósticos*:

#### <span id="page-5-2"></span>Estaciones de trabajo basadas en Windows

Inserte el CD en la unidad de CD-ROM. El CD se ejecutará automáticamente. Si no se detecta ninguna actividad en la unidad de CD-ROM durante dos minutos o más, puede que la función de Ejecución automática no esté habilitada en la estación de trabajo. Para ejecutar el CD, siga estos pasos:

- **1.** Haga clic en **Inicio > Ejecutar**.
- **2.** Escriba:
	- X:\index.htm (donde X es la letra que designa la unidad de CD-ROM)
- **3.** Haga clic en **Aceptar**.

#### <span id="page-5-3"></span>Estaciones de trabajo basadas en Linux

Si la estación de trabajo ejecuta un sistema operativo Linux, navegue por el CD y haga clic en el archivo **index.ht[m](www.adobe.com)** [para iniciar la interfaz del CD. Para ver los documentos incluidos en el CD, descargue e instale Adobe® Acrobat® Reader](www.adobe.com)  [para Linux de](www.adobe.com) www.adobe.com.

### <span id="page-5-4"></span>1.1.2 Cómo acceder a los diagnósticos

Para usar la utilidad HP Insight Diagnostics (Diagnóstico HP), introduzca el CD de *documentación y diagnósticos* en el sistema y reinícielo. Siga las instrucciones y opciones de menú que aparecen en pantalla para empezar la prueba.

**NOTA:** Si no dispone del CD de *documentación y diagnósticos*, puede descargarlo de [www.hp.com/go/workstationsupport.](www.hp.com/go/workstationsupport)

- **1.** Seleccione el modelo de su estación de trabajo HP en la lista.
- **2.** En la sección "I would like to" (Deseo), haga clic en **download drivers and software (descargar controladores y software)**.
- **3.** En la sección "select operating system" (seleccione el sistema operativo), seleccione su SO.
- **4.** Haga clic en el enlace **Diagnostics (Diagnósticos)** y, a continuación, haga clic en el enlace del programa de diagnóstico adecuado.

#### Configuración rápida 7

## <span id="page-6-1"></span><span id="page-6-0"></span>2.1 Configuración rápida

<span id="page-6-5"></span><span id="page-6-4"></span><span id="page-6-2"></span>**1.** Tras desembalar la estación de trabajo HP, busque un espacio de trabajo accesible para configurar el sistema y conecte el ratón, el teclado, y los cables de alimentación a la estación de trabajo. Conecte el cable de alimentación de la estación de trabajo a un enchufe.

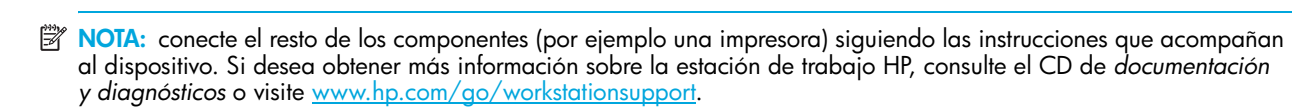

**2.** Conecte los cables de los monitores al adaptador y éste a la tarjeta de vídeo. (Si va a trabajar con un solo monitor, o con una tarjeta de vídeo con dos entradas, es posible que no necesite el adaptador.) Conecte los cables de alimentación de los monitores a un enchufe.

<span id="page-6-3"></span>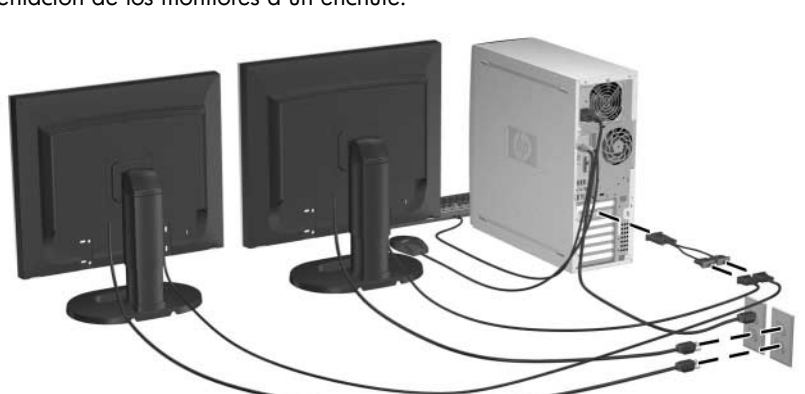

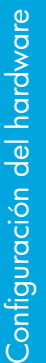

## <span id="page-7-0"></span>2.1.1 Ventilación

Es muy importante que el sistema reciba la ventilación adecuada. Consulte las siguientes notas e ilustraciones para colocar correctamente el sistema y obtener el máximo flujo de aire:

- **•** Coloque el ordenador en una zona relativamente fresca y con ventilación adecuada.
- **•** Coloque el ordenador en una superficie plana y resistente. Deje un espacio libre de al menos 10,2 cm (4 pulgadas) por delante y por detrás del ordenador para facilitar una ventilación correcta.
- **•** No bloquee nunca ninguna de las ranuras de ventilación ni entradas de aire para no limitar el flujo de aire de salida o de entrada al ordenador. No coloque el teclado, con los pies abatibles recogidos, directamente contra la parte frontal del equipo de escritorio, ya que esto también limita la circulación del aire.

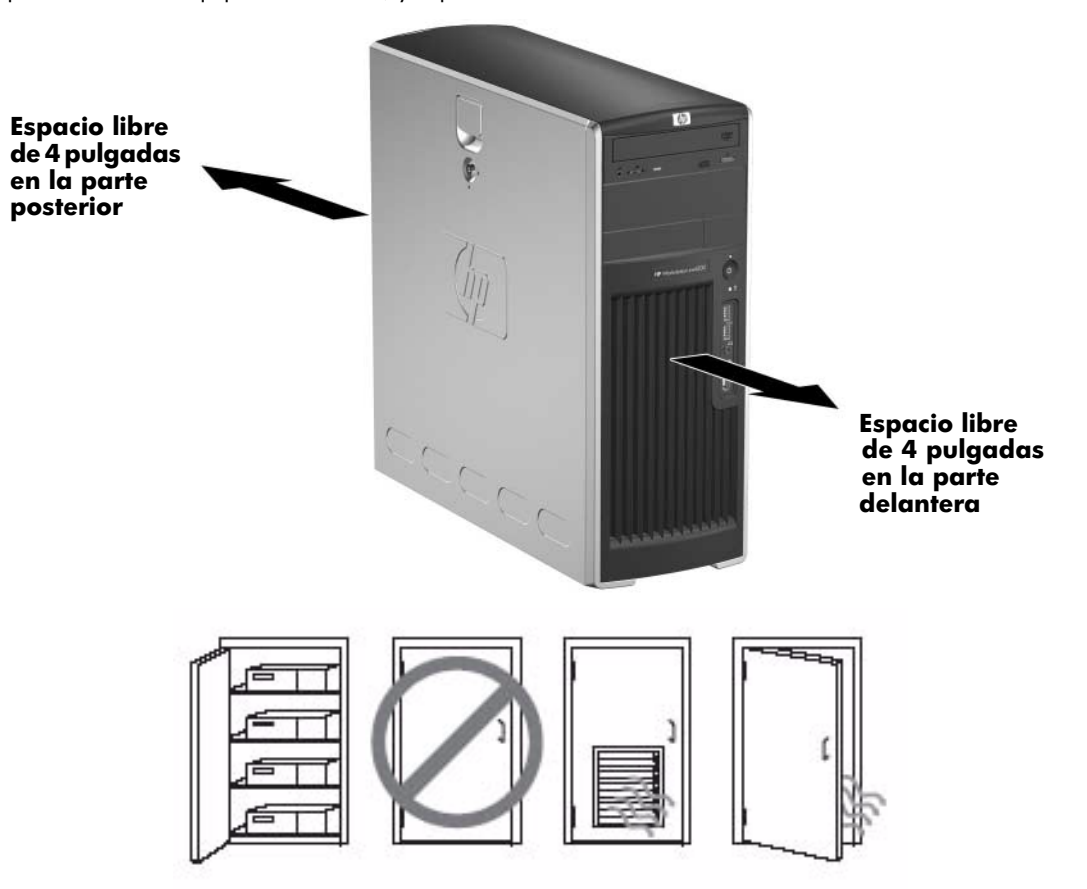

## <span id="page-8-0"></span>2.2 Componentes del panel frontal

<span id="page-8-1"></span>2.2.1 Componentes del panel frontal de las estaciones de trabajo HP xw4200 y HP xw4300

<span id="page-8-6"></span><span id="page-8-5"></span>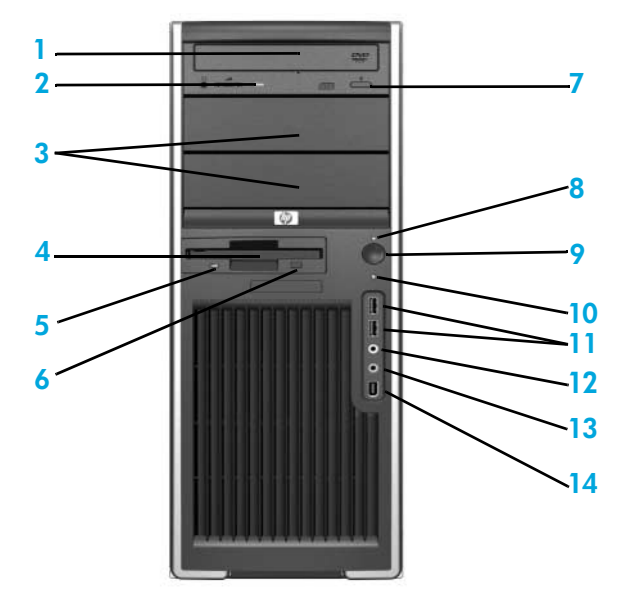

**Tabla 2-1** Componentes del panel frontal de las estaciones de trabajo HP xw4200 y HP xw4300

<span id="page-8-16"></span><span id="page-8-15"></span><span id="page-8-13"></span><span id="page-8-10"></span><span id="page-8-3"></span>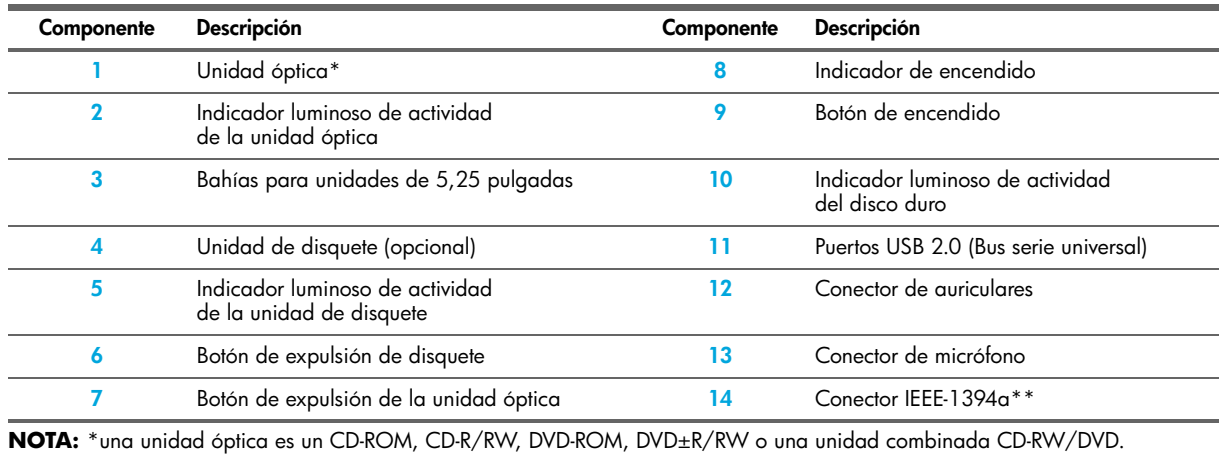

<span id="page-8-14"></span><span id="page-8-12"></span><span id="page-8-11"></span><span id="page-8-9"></span><span id="page-8-8"></span><span id="page-8-7"></span><span id="page-8-4"></span><span id="page-8-2"></span>**NOTA:** \*\*IEEE-1394a es una característica opcional. Si la unidad se adquirió sin esta opción, este conector estará tapado.

### <span id="page-9-0"></span>2.2.2 Componentes del panel frontal de la estación de trabajo HP xw6200

<span id="page-9-7"></span><span id="page-9-2"></span>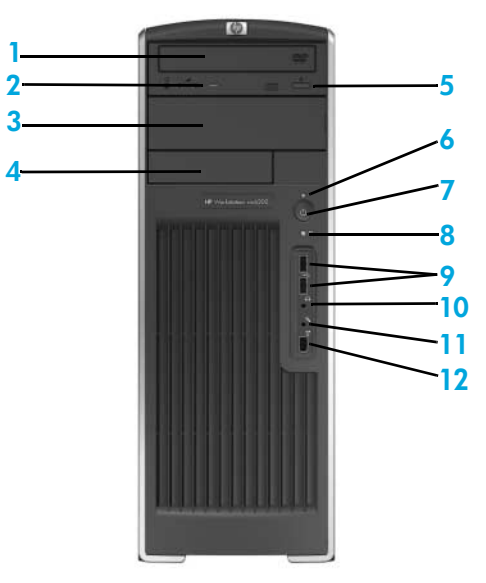

**Tabla 2-2** Componentes del panel frontal de la estación de trabajo HP xw6200

<span id="page-9-11"></span><span id="page-9-10"></span><span id="page-9-1"></span>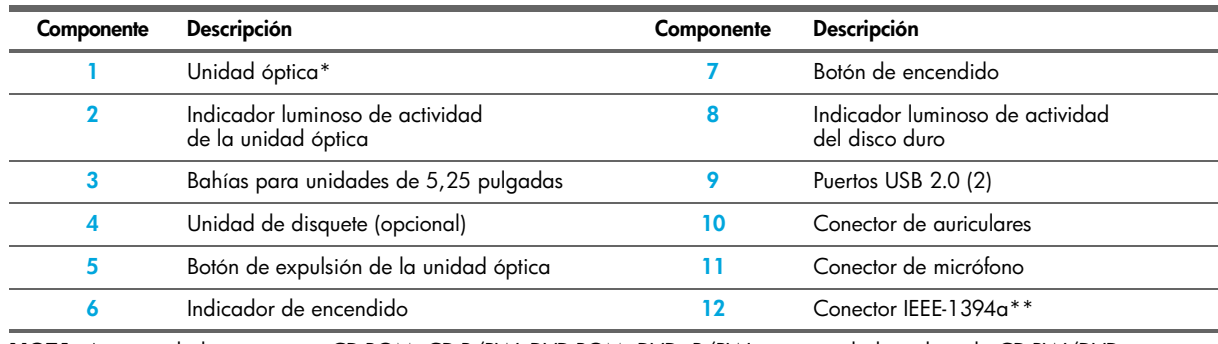

<span id="page-9-9"></span><span id="page-9-8"></span><span id="page-9-6"></span><span id="page-9-5"></span><span id="page-9-4"></span><span id="page-9-3"></span>**NOTA:** \*una unidad óptica es un CD-ROM, CD-R/RW, DVD-ROM, DVD±R/RW o una unidad combinada CD-RW/DVD. **NOTA:** \*\*IEEE-1394a es una característica opcional. Si la unidad se adquirió sin esta opción, este conector estará tapado.

### <span id="page-10-0"></span>2.2.3 Componentes del panel frontal de las estaciones de trabajo HP xw8200 y HP xw9300

<span id="page-10-7"></span><span id="page-10-4"></span><span id="page-10-1"></span>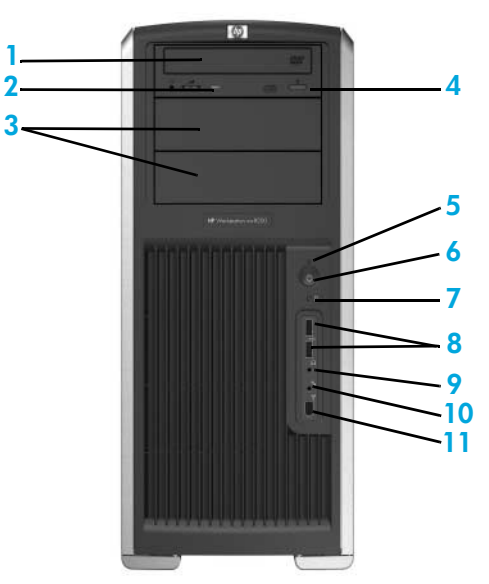

**Tabla 2-3** Componentes del panel frontal de las estaciones de trabajo HP xw8200 y HP xw9300

<span id="page-10-10"></span><span id="page-10-9"></span>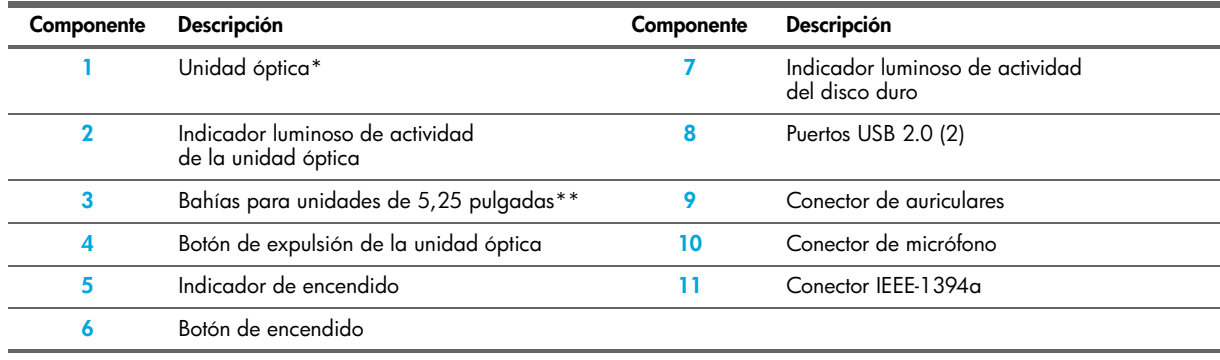

<span id="page-10-8"></span><span id="page-10-6"></span><span id="page-10-5"></span><span id="page-10-3"></span><span id="page-10-2"></span>**NOTA:** \*una unidad óptica es un CD-ROM, CD-R/RW, DVD-ROM, DVD±R/RW o una unidad combinada CD-RW/DVD. **NOTA:** \*\*la bahía inferior para unidades de 5,25 pulgadas en el modelo xw9300 sólo admite una unidad de disquete de 3,5 pulgadas o una unidad de disco duro.

## <span id="page-11-0"></span>2.3 Componentes del panel posterior

<span id="page-11-1"></span>2.3.1 Componentes del panel posterior de las estaciones de trabajo HP xw4200 y HP xw4300

<span id="page-11-2"></span>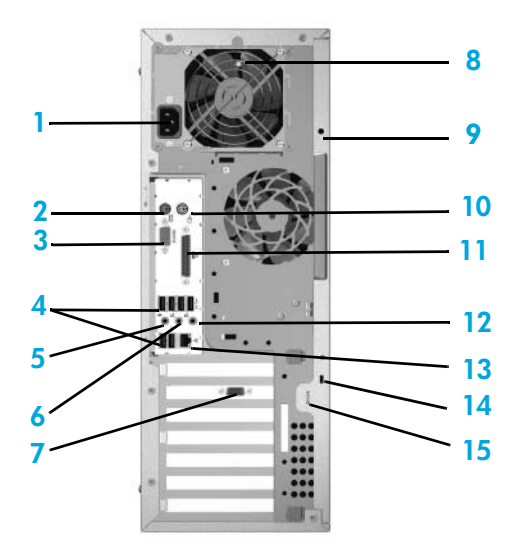

**Tabla 2-4** Componentes del panel posterior de las estaciones de trabajo HP xw4200 y HP xw4300

<span id="page-11-16"></span><span id="page-11-15"></span><span id="page-11-14"></span><span id="page-11-13"></span><span id="page-11-12"></span><span id="page-11-11"></span><span id="page-11-10"></span><span id="page-11-9"></span><span id="page-11-8"></span><span id="page-11-7"></span><span id="page-11-6"></span><span id="page-11-5"></span><span id="page-11-4"></span><span id="page-11-3"></span>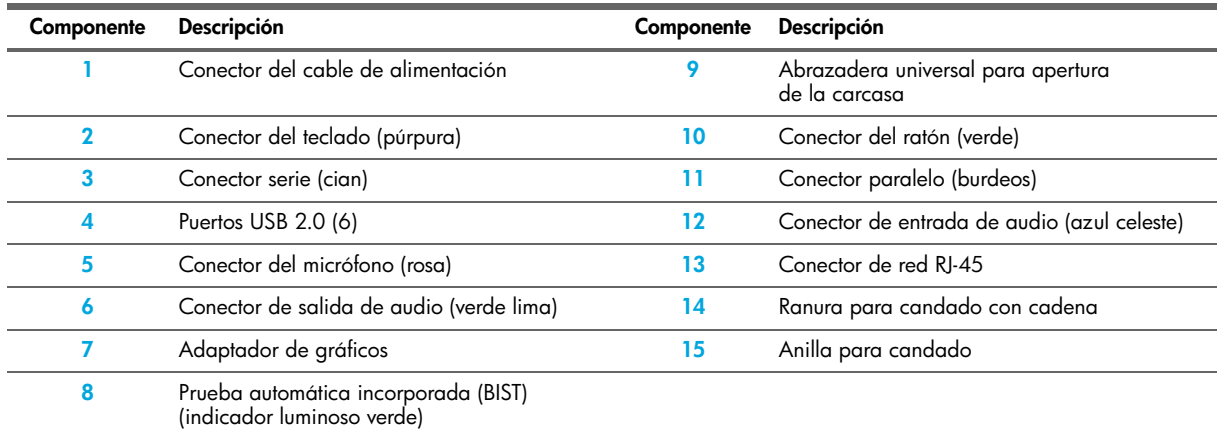

### <span id="page-12-0"></span>2.3.2 Componentes del panel posterior de la estación de trabajo HP xw6200

<span id="page-12-11"></span><span id="page-12-9"></span><span id="page-12-6"></span>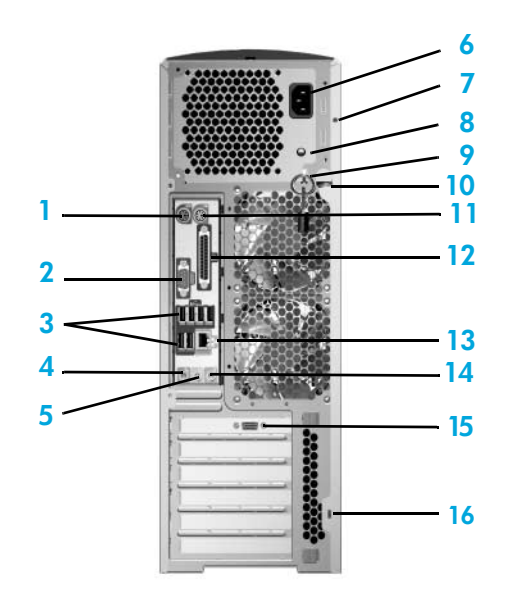

**Tabla 2-5** Componentes del panel posterior de la estación de trabajo HP xw6200

<span id="page-12-15"></span><span id="page-12-14"></span><span id="page-12-13"></span><span id="page-12-12"></span><span id="page-12-10"></span><span id="page-12-8"></span><span id="page-12-7"></span><span id="page-12-5"></span><span id="page-12-4"></span><span id="page-12-3"></span><span id="page-12-2"></span><span id="page-12-1"></span>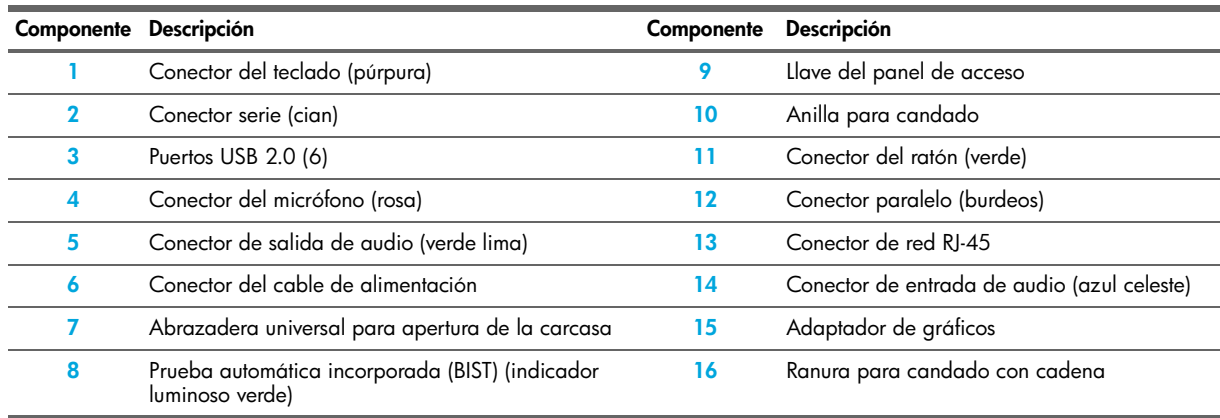

### <span id="page-13-0"></span>2.3.3 Componentes del panel posterior de la estación de trabajo HP xw8200

<span id="page-13-8"></span>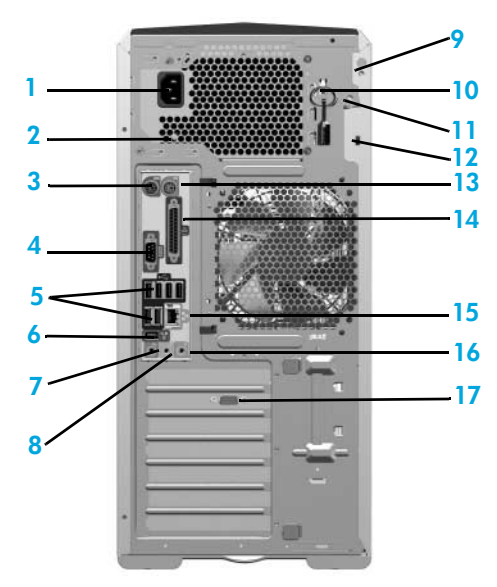

**Tabla 2-6** Componentes del panel posterior de la estación de trabajo HP xw8200

<span id="page-13-16"></span><span id="page-13-15"></span><span id="page-13-14"></span><span id="page-13-13"></span><span id="page-13-12"></span><span id="page-13-11"></span><span id="page-13-10"></span><span id="page-13-9"></span><span id="page-13-7"></span><span id="page-13-6"></span><span id="page-13-5"></span><span id="page-13-4"></span><span id="page-13-3"></span><span id="page-13-2"></span><span id="page-13-1"></span>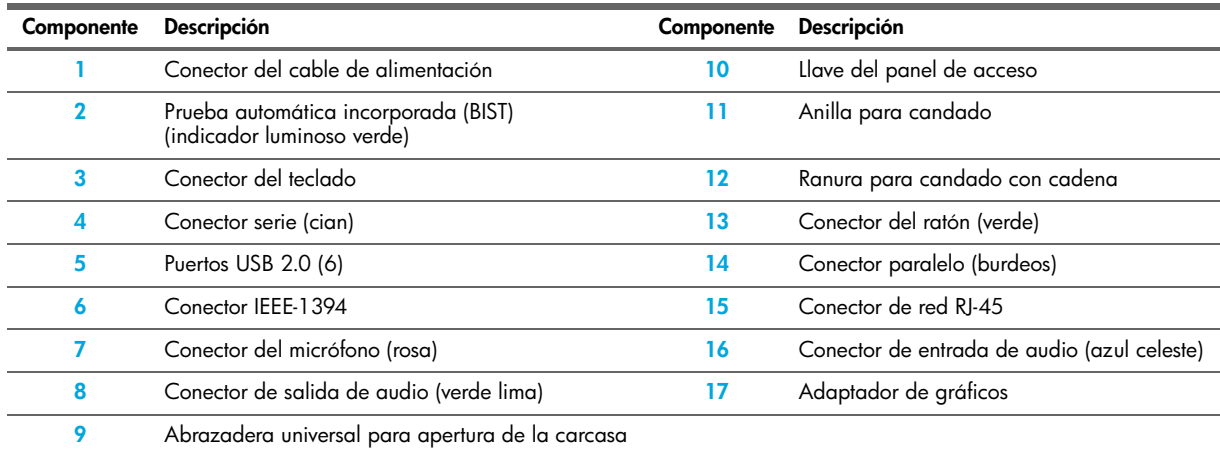

### <span id="page-14-0"></span>2.3.4 Componentes del panel posterior de la estación de trabajo HP xw9300

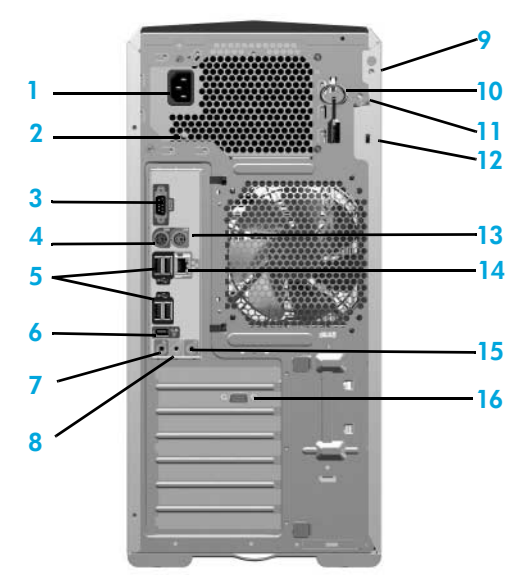

**Tabla 2-7** Componentes del panel posterior de la estación de trabajo HP xw9300

<span id="page-14-14"></span><span id="page-14-13"></span><span id="page-14-12"></span><span id="page-14-11"></span><span id="page-14-10"></span><span id="page-14-9"></span><span id="page-14-8"></span><span id="page-14-7"></span><span id="page-14-6"></span><span id="page-14-5"></span><span id="page-14-4"></span><span id="page-14-3"></span><span id="page-14-2"></span><span id="page-14-1"></span>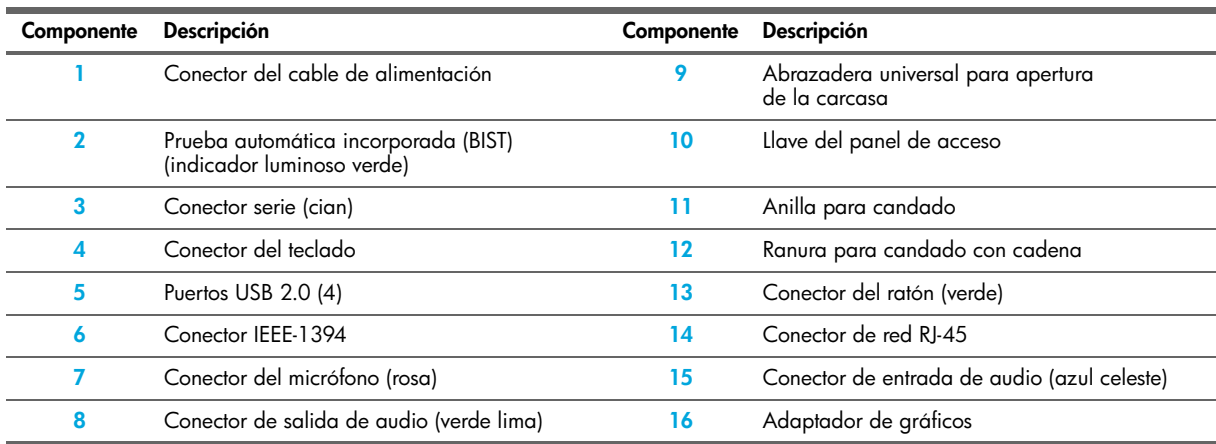

# <span id="page-15-0"></span>2.4 Teclado

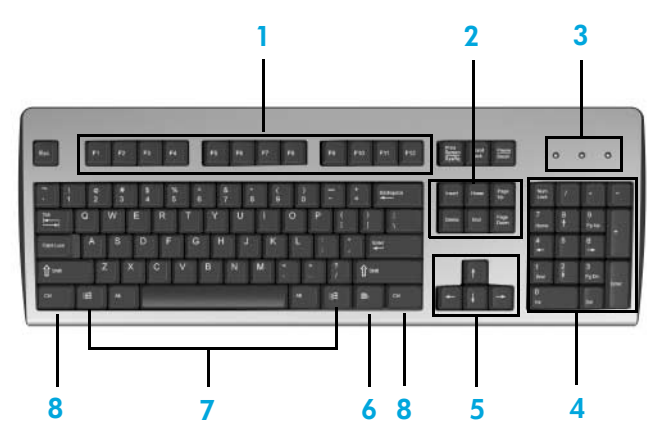

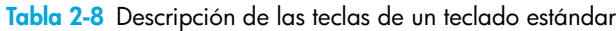

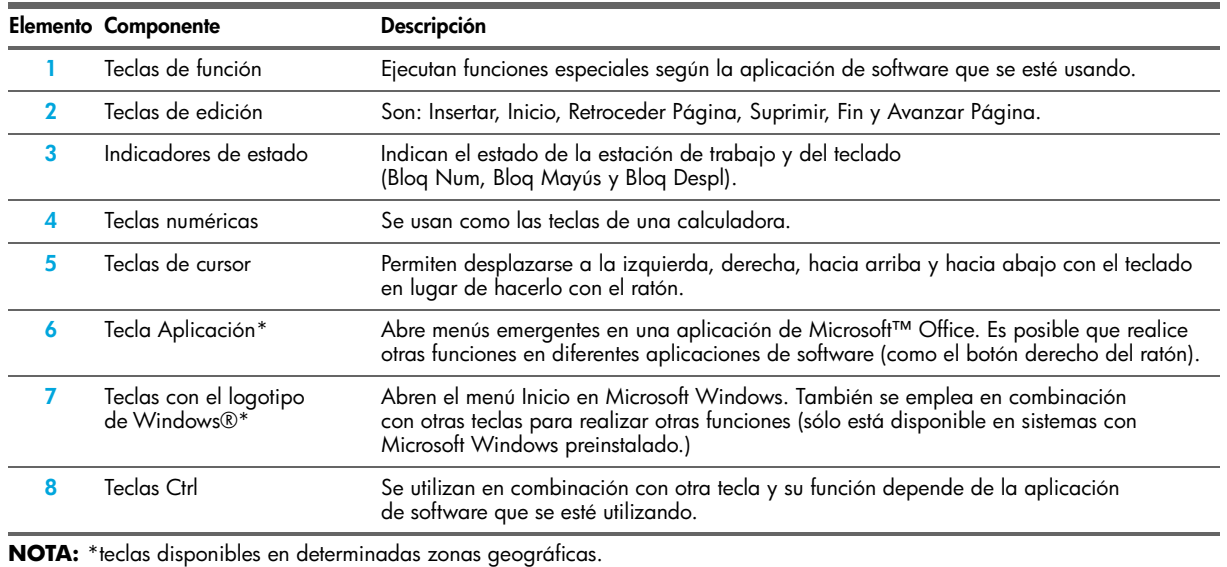

## <span id="page-16-0"></span>2.4.1 Utilización de la tecla con el logotipo de Windows

Use la tecla con el logotipo de Windows en combinación con otras teclas para ejecutar ciertas funciones disponibles en el sistema operativo Windows.

#### **E NOTA:** la tecla con el logotipo de Windows no funciona en los sistemas Linux.

**Tabla 2-9** Funciones de la tecla con el logotipo de Windows

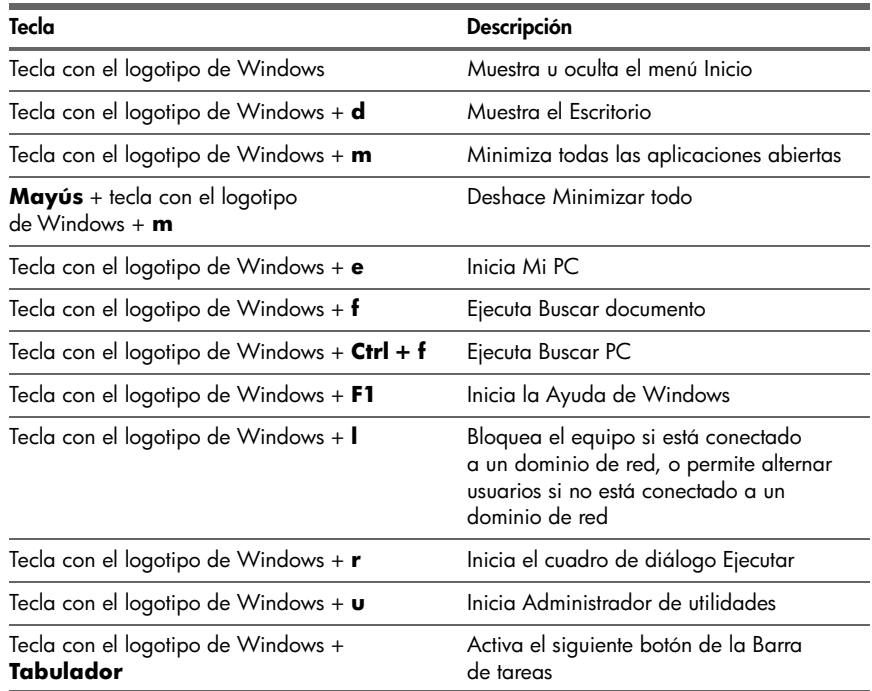

## <span id="page-17-0"></span>2.5 Funciones especiales del ratón

La mayoría de las aplicaciones de software admiten la utilización de un ratón. Las funciones asignadas a cada botón del ratón dependen de la aplicación de software utilizada.

**ET NOTA:** algunas aplicaciones de software que funcionan con ratón pueden interferir con las funciones del teclado y del ratón si éstos están conectados a la estación de trabajo mediante un conmutador KVM (teclado, vídeo, ratón). Si no obtiene respuesta del teclado y del ratón, quizá tenga que desinstalar el software del ratón, o conectar el teclado y el ratón directamente a los conectores del teclado y del ratón de la estación de trabajo.

## <span id="page-17-1"></span>2.6 Ubicación del número de serie y de la etiqueta COA

<span id="page-17-3"></span><span id="page-17-2"></span>Cada estación de trabajo HP tiene dos únicas etiquetas de número de serie **1** y una etiqueta de certificado de autenticación (COA) **2** (sólo para sistemas en los que se ha preinstalado Windows). Generalmente, las etiquetas del número de serie se encuentran en el panel superior o en el lateral de la unidad, y en la parte posterior de la unidad. Tenga este número a mano cuando se ponga en contacto con el servicio de atención al cliente y para obtener asistencia técnica. La etiqueta COA se ubica generalmente en el panel superior o en el lateral de la unidad, junto a la etiqueta del número de serie.

**NOTA:** si tuviera que restaurar el sistema operativo con los CD OEM de Windows (instalación sin usar el CD *Restore Plus!*), tendrá que llamar a Microsoft para proporcionarle el número SKU (registro de la unidad). La información SKU se encuentra en la etiqueta de servicio y es el número de producto del SO en la sección inferior derecha de la etiqueta. Debe decir "OS: XXXXXXX" donde "XXXXXXX" es el número de producto del SO.

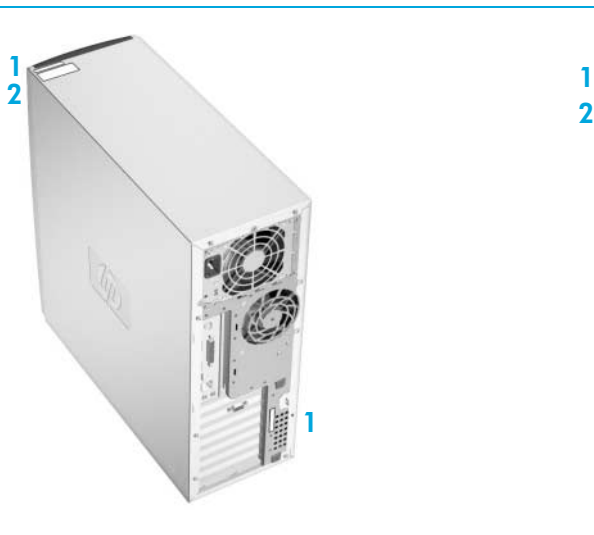

<span id="page-17-5"></span><span id="page-17-4"></span>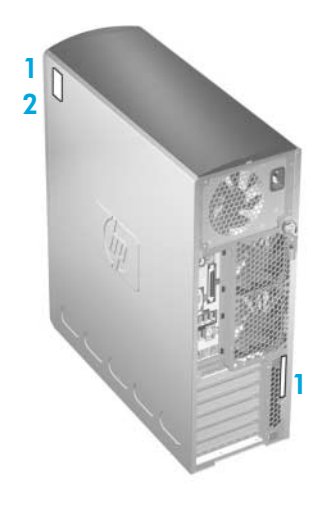

# <span id="page-18-1"></span>3 Configuración de software en Microsoft® Windows®

**PRECAUCIÓN:** no agregue hardware opcional o dispositivos de otros fabricantes a la estación de trabajo HP hasta que el sistema operativo se haya instalado satisfactoriamente. Si lo hace, se podrían producir errores que impidan la instalación correcta del sistema operativo.

Siga las instrucciones incluidas en las secciones indicadas a continuación para configurar el SO y el software:

- **•** [Sección 3.1 "Cómo iniciar el sistema operativo"](#page-18-0)
- **•** [Sección 3.2 "Cómo restaurar el software"](#page-19-0)
- **•** [Sección 3.3 "Cómo verificar el sistema después del arranque inicial"](#page-19-1)
- **•** [Sección 3.5 "Herramientas HP Cool Tools"](#page-21-0)
- **•** [Sección 3.6 "Cómo personalizar la pantalla del monitor"](#page-21-1)
- **•** [Sección 3.7 "Cómo suscribirse al soporte de software"](#page-21-2)
- **•** [Sección 3.8 "Cómo activar la tecnología Hyper-Threading"](#page-21-3)
- **•** [Sección 3.9 "Cómo utilizar Energy Star"](#page-22-0)
- **•** [Sección 3.10 "Cómo utilizar las funciones de accesibilidad"](#page-22-1)
- **•** [Sección 3.11 "Cómo utilizar HP ProtectTools Embedded Security \(Opcional\)"](#page-22-2)
- <span id="page-18-3"></span>**•** [Sección 3.12 "Cómo apagar la estación de trabajo"](#page-22-3)

### <span id="page-18-0"></span>3.1 Cómo iniciar el sistema operativo

La primera vez que enciende la estación de trabajo, el sistema operativo se instala automáticamente. Este proceso dura de 5 a 10 minutos. Lea y siga detenidamente las instrucciones que aparecen en pantalla para completar la instalación.

**PRECAUCIÓN:** una vez que se ha iniciado la instalación automática, NO APAGUE LA ESTACIÓN DE TRABAJO HASTA QUE EL PROCESO SE HAYA COMPLETADO. Si apaga la estación de trabajo durante el proceso de instalación, el software que ejecuta la estación de trabajo puede resultar dañado o puede impedir su correcta instalación.

**NOTA:** una vez que ha seleccionado un idioma para el SO durante el arranque inicial, el idioma queda bloqueado en la unidad de disco duro. Si por algún motivo se restaura el sistema, el CD de restauración comprueba el idioma almacenado en la unidad de disco duro y sólo restaura el idioma original preinstalado. Si se instalara una unidad de disco duro nueva o no se hallara ningún idioma en el disco, el CD de recuperación instalará el idioma solicitado. Si se instala accidentalmente el SO incorrecto durante el arranque inicial, deberá ponerse en contacto con el servicio de asistencia técnica para que le proporcionen una "clave" para desbloquearlo y poder restaurar el SO con el idioma correcto.

Los sistemas operativos de 64 bits no requieren selección alguna del idioma.

<span id="page-18-2"></span>Si desea obtener instrucciones completas sobre la instalación y configuración del sistema operativo, consulte la documentación relativa al sistema operativo que se proporciona con la estación de trabajo. Puede encontrar información adicional en la ayuda en línea después de instalar el sistema operativo.

## <span id="page-19-0"></span>3.2 Cómo restaurar el software

<span id="page-19-6"></span><span id="page-19-4"></span>Restaure el sistema operativo original y el software instalado en fábrica con el CD *Restore Plus!* y los CD del SO que le entregaron con la estación de trabajo. Lea y siga detenidamente las instrucciones del CD *Restore Plus!*.

- **ADVERTENCIA:** el CD *Restore Plus!* restaura el sistema a su estado original del momento de la compra. Todos los archivos del usuario, aplicaciones, etc. se **eliminarán permanentemente** y no se podrán recuperar. Antes de usar esta opción de restauración, haga una copia de seguridad de sus archivos personales, como documentos, música, y fotografías en un CD, unidad de disco duro externa o dispositivo de red.
- **NOTA:** si tuviera que restaurar el sistema operativo con los CD OEM de Windows (instalación sin usar el CD *Restore Plus!*), tendrá que llamar a Microsoft para proporcionarle el número SKU (registro de la unidad). La información SKU se encuentra en la etiqueta de servicio. Se trata del número de producto del SO indicado en la sección inferior derecha de la etiqueta. Debe decir "OS: XXXXXXX" donde "XXXXXXX" es el número de producto del SO.
- **E NOTA:** si está restaurando un sistema operativo de 64 bits, se le pedirá el segundo CD de restauración.
- **NOTA:** si restaura el sistema con el CD *Restore Plus!*, puede que tenga que volver a configurar algunos valores, como la gestión de energía (configuración de Energy Star®).

## <span id="page-19-1"></span>3.3 Cómo verificar el sistema después del arranque inicial

<span id="page-19-5"></span>HP se esfuerza continuamente para poner en práctica nuevas mejoras que aumenten la funcionalidad, el rendimiento y la fiabilidad de su estación de trabajo HP. Para garantizar que su estación de trabajo se beneficia de las mejoras más recientes, HP recomienda que instale las últimas actualizaciones de la BIOS, controladores y software periódicamente.

Una vez iniciado el sistema correctamente por primera vez:

- **•** Verifique que se ha cargado la BIOS del sistema más reciente. Consulte la [sección 3.3.1 "Cómo actualizar la](#page-19-2)  [BIOS"](#page-19-2) para obtener instrucciones.
- **•** Verifique que tiene los controladores más actualizados para su sistema. Consulte la [sección 3.3.2 "Cómo instalar](#page-20-2)  [o actualizar los controladores de dispositivo"](#page-20-2) para obtener instrucciones.
- **•** Repase la información de ["Ubicación de los recursos de HP" en la página 5](#page-4-1) para familiarizarse con los recursos HP disponibles.

Asimismo, considere también lo siguiente:

- **•** Suscríbase al servicio de alertas de controladores en [www.hp.com/subscriberchoice.](www.hp.com/subscriberchoice)
- <span id="page-19-3"></span>**•** [Adquiera una suscripción al CD de Software de soporte. Para solicitar información, consulte la sección 3.7](http://www.hp.com/go/workstationsupport)  ["Cómo suscribirse al soporte de software".](#page-21-2)

### <span id="page-19-2"></span>3.3.1 Cómo actualizar la BIOS

Tras el primer arranque del sistema, es aconsejable verificar que el sistema funciona con la última BIOS.

Para comprobar la versión actual de la BIOS del sistema:

Durante el arranque, espere hasta que aparezca el símbolo del sistema F10=setup en la esquina inferior derecha de la pantalla. Cuando aparezca, pulse la tecla **F10** para acceder a la utilidad Computer Setup (F10). Aparecerá la utilidad y mostrará la versión de la BIOS en **File > System Information (Archivo > Información del sistema)**. Tome nota de este número para que pueda compararlo con el del sitio Web de HP.

Para comprobar cuál es la última versión disponible de la BIOS:

- **1.** [Visite](http://www.hp.com/go/workstationsupport) www.hp.com/go/workstationsupport.
- **2.** Seleccione el modelo de su estación de trabajo HP en la lista.
- **3.** En la sección "I would like to" (Deseo), haga clic en **download software and drivers (descargar controladores y software)**.
- **4.** En la sección "select operating system" (seleccione el sistema operativo), seleccione su SO.
- **5.** En la zona "quick jump to downloads by category…" (pasar a descargas por categoría...), haga clic en el enlace **BIOS.**
- **6.** Haga clic en el enlace situado en la zona "description" (descripción).

Si la BIOS del sitio Web es la misma que la versión de su sistema, no tiene que hacer nada más.

Si la BIOS del sitio Web es una versión posterior, actualice la BIOS del sistema con la versión más reciente.

Para descargar y actualizar la BIOS:

- **1.** En el sitio Web de HP, haga clic en el botón **download (descargar)** situado junto a la BIOS del sistema correspondiente.
- **2.** En la ventana **Descarga de archivos**, haga clic en **Abrir**.
- **3.** En la ventana **Asistente InstallShield**, haga clic en **Siguiente**.
- **4.** Acepte el acuerdo de licencia y haga clic en **Siguiente**.
- **5.** Introduzca la ubicación donde desea guardar los archivos. Haga clic en **Siguiente**.

Llegados a este punto, hay varias opciones disponibles para actualizar la BIOS del sistema. Puede guardar los archivos en dispositivos de arranque, por ejemplo, una unidad de disquete de 3,5 pulgados o un dispositivo USB. La forma más breve y eficaz es hacer uso de la utilidad HPQFlash del sistema. Esta utilidad no está disponible en la versión de Windows XP Professional de 64 bits.

### <span id="page-20-0"></span>Sistema operativo de 32 bits

Para ejecutar HPQFlash, acceda a la carpeta donde guardó el BIOS SoftPaq anteriormente. Encuentre y haga clic en el archivo HPQFlash.exe para iniciar la utilidad HPQFlash. Siga las instrucciones que van apareciendo en pantalla. Aparecerán la versión de la BIOS actual del sistema y la BIOS que se está a punto de cargar. Se le notificará cuando haya terminado la actualización de la BIOS.

**ET NOTA:** un SoftPaq es un archivo (normalmente con la extensión .zip o un archivo ejecutable) que contiene el software de soporte y puede incluir controladores de dispositivo, programas de configuración, imágenes de la memoria flash de la ROM, utilidades, agentes, etc.

### <span id="page-20-1"></span>Sistema operativo de 64 bits

<span id="page-20-4"></span>Consulte el archivo LEAME incluido en el SoftPaq para obtener instrucciones sobre cómo actualizar la BIOS.

### <span id="page-20-2"></span>3.3.2 Cómo instalar o actualizar los controladores de dispositivo

Para instalar dispositivos de hardware, como una impresora, adaptador de pantalla o adaptador de red, después de haber instalado el sistema operativo, éste necesita acceder a los controladores de software correspondientes a esos dispositivos.

Para copiar los controladores en el sistema, realice una de las siguientes acciones:

- **•** Copie los controladores incluidos en el CD que se le entregó con el dispositivo periférico (los fabricantes normalmente incluyen los controladores en el CD).
- **•** Vaya al Centro de ayuda y soporte técnico instalado en el sistema (en la mayoría de los sistemas operativos Windows XP instalados en fábrica), haciendo clic en **Inicio > Ayuda y soporte técnico**. Haga clic en el icono superior **HP Software & Drivers Download (Descargar controladores y software de HP)** y verifique o seleccione las actualizaciones disponibles.
- **•** Visite el sitio Web de Soporte de HP:
	- **a.** Visite [www.hp.com/go/workstationsupport](http://www.hp.com/go/workstationsupport).
	- **b.** Seleccione el modelo de su estación de trabajo HP en la lista.
	- **c.** En la sección "I would like to" (Deseo), haga clic en **download drivers and software (descargar controladores y software)**.
	- **d.** En la sección "select operating system" (seleccione el sistema operativo), seleccione su SO.
	- **e.** Encuentre el controlador y haga clic en el botón **download (descargar)** situado junto al archivo deseado. Siga las instrucciones que van apareciendo en pantalla para completar la instalación.
- **•** Visite el sitio Web del fabricante del dispositivo periférico si no puede encontrar los controladores con los otros métodos.

## <span id="page-20-3"></span>3.4 Aplicaciones de DVD y de grabación ópticas

Si su estación de trabajo HP tiene instalada una unidad de DVD o de grabación ópticas, tendrá que instalar las aplicaciones correspondientes incluidas en los CD de aplicación que le entregaron con la estación de trabajo. En determinados modelos, dichas aplicaciones ya se habrán instalado.

## <span id="page-21-0"></span>3.5 Herramientas HP Cool Tools

**ET NOTA:** las herramientas HP Cool Tools pueden no estar disponibles en todas las estaciones de trabajo HP.

<span id="page-21-4"></span>La mayoría de las estaciones de trabajo HP llevan precargado software adicional que no se instala automáticamente la primera vez que se arranca el sistema. Asimismo, hay una serie de útiles herramientas preinstaladas en la estación de trabajo que pueden mejorar su rendimiento. Para acceder u obtener más información sobre estas aplicaciones:

#### **•** Abra la carpeta **HP Cool Tools** seleccionando **Inicio > Programas > HP Cool Tools**.

 $\circ$ 

#### <span id="page-21-6"></span>**•** Haga clic en el icono **HP Cool Tools** del Escritorio.

Para obtener más información sobre estas aplicaciones, haga clic en **HP Cool Tools – Learn More**.

Para instalar o iniciar las aplicaciones, haga clic en la aplicación deseada.

### <span id="page-21-1"></span>3.6 Cómo personalizar la pantalla del monitor

<span id="page-21-5"></span>Puede seleccionar o cambiar manualmente el modelo de monitor, la velocidad de actualización, la resolución de la pantalla, la configuración del color, los tamaños de fuente y la configuración sobre la gestión de la energía. Para hacerlo, haga clic con el botón derecho del ratón en el Escritorio y, a continuación, haga clic en **Propiedades** para cambiar la configuración de la pantalla. Si desea más información, consulte la documentación en línea que se proporciona con la utilidad del controlador de gráficos o la documentación que se entrega con el monitor.

### <span id="page-21-2"></span>3.7 Cómo suscribirse al soporte de software

<span id="page-21-7"></span>[También puede obtener el software de soporte más actualizado suscribiéndose al paquete Support CD mediante](http://h18007.www1.hp.com/support/files/workstations/us/purchase.html)  el formulario de pedido de gestión de software de soporte disponible en el siguiente sitio Web:

http://h18007.www1.hp.com/support/files/workstations/us/purchase.html

### <span id="page-21-3"></span>3.8 Cómo activar la tecnología Hyper-Threading

<span id="page-21-8"></span>La tecnología HT es una tecnología de alto rendimiento desarrollada por Intel®, que permite que un solo procesador ejecute varias cadenas de instrucciones al mismo tiempo. La tecnología HT permite al procesador Intel utilizar sus recursos de ejecución de forma más eficiente, consiguiendo aumentar el rendimiento y mejorar la productividad del usuario. No todas las aplicaciones del sistema se benefician de la tecnología HT, ni todos los sistemas la admiten.

Para saber si puede beneficiarse de la tecnología HT, compruebe su sistema activando la función.

Para activar la tecnología HT:

**•** Puede usar el menú de Computer Setup (F10) para activar o desactivar esta función. Para acceder a Computer Setup, durante el arranque, espere hasta que aparezca el símbolo del sistema F10=setup en la esquina inferior derecha de la pantalla. Cuando aparezca, pulse la tecla **F10** para acceder a Computer Setup (F10). Una vez en Computer Setup, seleccione **Advanced > Device Options > Hyper-Threading (Avanzado > Opciones de dispositivo > Hyper-Threading)**, a continuación, seleccione si desea activar o desactivar la tecnología HT.

O

**•** Si dispone de HP Cool Tools (disponible en determinadas estaciones de trabajo HP), haga clic en el icono **HP Cool Tools**, seleccione **HP Protect Tools Security Manager (Administrador de seguridad de Protect Tools)**, seleccione **BIOS Configuration (Configuración de BIOS)**, haga clic en la pestaña **Advanced (Avanzado)**, haga clic en **Device Options (Opciones de dispositivo)** y active **Hyper-Threading**.

Si el icono de HP Cool Tools no aparece en el Escritorio, haga clic en **Inicio > Programas > HP Cool Tools > HP Protect Tools Security Manager**. En HP Protect Tools Security Manager, seleccione **BIOS Configuration (Configuración de BIOS)**, haga clic en la pestaña **Advanced (Avanzado)**, haga clic en **Device Options (Opciones de dispositivo)** y active **Hyper-Threading**.

- **NOTA:** si su estación de trabajo no admite la tecnología HT, la opción de menú no estará disponible en el menú de **Computer Setup**.
- **EZ NOTA:** la Tecnología HT sólo está disponible con algunos procesadores Intel.

Si desea más información sobre la tecnología HT, visite el sitio Web de Intel en www.intel.com.

## <span id="page-22-0"></span>3.9 Cómo utilizar Energy Star

<span id="page-22-6"></span>El programa Energy Star® es una iniciativa respaldada por el gobierno que fomenta la eficiencia energética mediante la identificación de formas para reducir el consumo de energía en casa y en la oficina. Algunas estaciones de trabajo HP se pueden configurar para adaptarse a las pautas Energy Star en lo relativo al consumo energético.

Aquellas estaciones de trabajo que admiten Energy Star y que tienen este programa habilitado, deben tener las opciones de gestión de energía configuradas como se indica a continuación:

- **•** Monitor: pasa al modo de suspensión después de 20 minutos de inactividad.
- **•** Sistema: pasa al modo de suspensión después de 20 minutos de inactividad.
- **•** Disco duro: pasa al modo de suspensión cuando el sistema pasa también al modo de suspensión.
- **ET NOTA:** si tiene que restaurar el sistema operativo, debe restablecer la configuración de Energy Star (si procede) tras la restauración.
- **NOTA:** para obtener información sobre el restablecimiento de la configuración Energy Star, consulte la *Service and Technical Reference Guide*, disponible a través del enlace incluido en el CD de *documentación y diagnóstico[s](www.hp.com/support/workstation_manuals)* [\(](www.hp.com/support/workstation_manuals)www.hp.com/support/workstation\_manuals).

## <span id="page-22-1"></span>3.10 Cómo utilizar las funciones de accesibilidad

<span id="page-22-4"></span>HP se compromete a diseñar productos, servicios y programas con accesos y funciones mejoradas para todos los clientes.

Los productos HP con Windows XP preinstalado se han diseñado para ser accesibles, y se han probado con los productos de tecnología de ayuda a usuarios con necesidades especiales líderes del mercado.

La accesibilidad de HP permite a todo el mundo conectarse con el poder de la tecnología.

## <span id="page-22-2"></span>3.11 Cómo utilizar HP ProtectTools Embedded Security (Opcional)

**ET NOTA:** esta utilidad no está disponible en la versión de Windows XP Professional de 64 bits.

La solución HP ProtectTools Embedded Security incluye los siguientes componentes clave:

**• Trusted Platform Module (TPM) Embedded Security** es un dispositivo con un chip que ofrece funciones de seguridad y de cifrado, y proporciona una zona de almacenamiento de seguridad para proteger las claves pública y privada. El chip se instala en la fábrica y sólo debe acceder a él o extraerlo el servicio técnico autorizado de HP.

Si los datos se van a cifrar con el chip Embedded Security, es esencial que se haga una copia de seguridad de las credenciales de Embedded Security. La copia de seguridad es necesaria para restaurar la configuración y los datos cada vez que la placa del sistema o el chip Embedded Security se modifique. Para realizar la copia de seguridad, utilice el Asistente para copia de seguridad de HP ProtectTools Embedded Security que forma parte de la utilidad HP ProtectTools Security Manager.

**• HP ProtectTools Security Manager** se puede configurar para evitar el acceso no autorizado mediante tarjetas Smart, chips TPM Embedded Security, tokens USB y otras tecnologías de seguridad. HP ProtectTools Security Manager es totalmente personalizable y ofrece a los clientes la flexibilidad de poder elegir el nivel de seguridad que mejor se adapte a sus necesidades.

Para obtener más información sobre la utilización de HP ProtectTools, visite www.hp.com/products/security.

## <span id="page-22-3"></span>3.12 Cómo apagar la estación de trabajo

<span id="page-22-5"></span>Para apagar correctamente la estación de trabajo, cierre primero el software del sistema operativo.

**△ PRECAUCIÓN:** si la estación de trabajo se apaga manualmente, se podrían perder datos.

Para detener manualmente la alimentación del sistema, mantenga presionado el botón de encendido durante cuatro segundos. No obstante, recuerde que si se detiene manualmente la alimentación, el sistema omite el estado de suspensión y se pueden perder datos.

Para volver a configurar el botón de encendido para que funcione en modo encendido/apagado, ejecute Computer Setup (F10). Para obtener más información sobre la utilización de Computer Setup, consulte la *Service and Technical Reference Guide*, disponible a través del enlace incluido en el CD de *documentación y diagnóstico[s](www.hp.com/support/workstation_manuals)* [\(](www.hp.com/support/workstation_manuals)www.hp.com/support/workstation\_manuals).

# 4 Configuración de software para Linux

**PRECAUCIÓN:** no agregue hardware opcional ni dispositivos de otros fabricantes a la estación de trabajo HP hasta que el sistema operativo se haya instalado satisfactoriamente. Si lo hace, se podrían producir errores que impidan la instalación correcta del sistema operativo.

Siga las instrucciones incluidas en las secciones indicadas a continuación para configurar el SO y el software:

- **•** [Sección 4.1 "Cómo instalar y personalizar estaciones de trabajo HP con Linux"](#page-23-0)
- **•** [Sección 4.2 "Cómo verificar el sistema después del arranque inicial"](#page-25-0)
- **•** [Sección 4.3 "Cómo suscribirse al servicio de soporte de software"](#page-26-1)
- **•** [Sección 4.4 "Cómo activar la tecnología Hyper-Threading"](#page-26-2)
- **•** [Sección 4.5 "Cómo apagar la estación de trabajo"](#page-26-3)

### <span id="page-23-0"></span>4.1 Cómo instalar y personalizar estaciones de trabajo HP con Linux

Esta sección incluye información sobre la instalación y personalización de estaciones de trabajo HP con Linux.

- **•** [Sección 4.1.1 "Cómo instalar y personalizar estaciones de trabajo con Linux preinstalado"](#page-23-1)
- **•** [Sección 4.1.2 "Cómo instalar y personalizar estaciones de trabajo preparadas para Linux"](#page-24-2)

### <span id="page-23-1"></span>4.1.1 Cómo instalar y personalizar estaciones de trabajo con Linux preinstalado

<span id="page-23-6"></span>Si dispone de una estación de trabajo en la que se ha preinstalado Linux, siga las instrucciones de esta sección para configurar el sistema operativo y el software.

Una vez que ha finalizado el proceso de arranque, puede consultar documentación adicional de HP sobre Linux si abre el navegador de Internet (el navegador se ha configurado automáticamente para que su página predeterminada sea la página local de documentación de HP). También puede acceder a enlaces Web de Linux para Red Hat (se requiere acceso a Internet) mediante el navegador de Internet.

<span id="page-23-4"></span>**E NOTA:** para obtener información adicional sobre la configuración de estaciones de trabajo con Linux preinstalado o preparadas para Linux, consulte el *HP User Manual for Linux* [\(Manual del usuario de equipos HP para Linux\),](www.hp.com/linux)  que encontrará en [www.hp.com/support/linux\\_user\\_manual.](www.hp.com/support/linux_user_manual) [Si desea información adicional sobre HP y Linux, consulte w](www.hp.com/linux)ww.hp.com/linux.

#### <span id="page-23-2"></span>Cómo iniciar el sistema operativo Linux

<span id="page-23-5"></span>La primera vez que se inicia la estación de trabajo HP aparece la utilidad Red Hat First Boot. Esta aplicación permite introducir la contraseña y la configuración de red, gráficos, hora y teclado para la estación de trabajo.

- **PRECAUCIÓN:** una vez que se ha iniciado la instalación automática, NO APAGUE LA ESTACIÓN DE TRABAJO HASTA QUE EL PROCESO SE HAYA COMPLETADO. Si apaga la estación de trabajo durante el proceso de instalación, el software que ejecuta la estación de trabajo puede resultar dañado o puede impedir su correcta instalación.
- **ET NOTA:** cuando habilita la función YPBind en la pestaña Network de la herramienta de configuración Linux Setup Tool, puede que aparezca una pantalla en blanco durante 15 o 30 segundos después de haber seleccionado y guardado todos los valores de configuración y de haber salido de la utilidad. Esto es normal. El proceso de inicio continúa su ejecución una vez que aparece la pantalla habitual.

<span id="page-23-3"></span>Cómo restaurar el sistema operativo Linux

**ET NOTA:** para restaurar el SO Linux, necesita el CD HP Driver (Controladores de HP) y el paquete Red Hat (box set).

Descargue el último CD HP Driver (Controladores de HP) para obtener nuevas mejoras.

### <span id="page-24-0"></span>Cómo descargar el último CD HP Driver (Controladores de HP)

<span id="page-24-5"></span>Para descargar el último CD HP Driver (Controladores de HP):

- <span id="page-24-10"></span>**1.** Descargue la imagen ISO a un disco duro local desde la página www.hp.com/go/workstationsupport.
	- **a.** Seleccione el modelo de estación de trabajo de HP.
	- **b.** En la sección "I would like to" (Deseo), haga clic en el enlace **download drivers and software (descargar controladores y software)**.
	- **c.** En la sección "select operating system" (seleccione el sistema operativo), seleccione el SO Linux que coincida con el suyo.
	- **d.** Seleccione la última versión en la sección **Utility Tools (Herramientas de utilidad)**.
	- **e.** Descárguelo y descomprímalo (tar zxvf nombre de archivo.tgz).
- **2.** Copie la imagen ISO al dispositivo CD-R de arranque. En otra estación de trabajo Linux, use la utilidad cdrecord. Identifique la dirección del dispositivo de grabación de CD (cdrecord --scanbus). Generalmente, el valor predeterminado es 2, 0, 0.

#### Ejemplo:

cdrecord -v -eject dev=2,0,0 CD0\_golden.iso

#### <span id="page-24-11"></span><span id="page-24-1"></span>Cómo instalar desde el CD HP Driver (Controladores de HP)

<span id="page-24-9"></span>Para realizar la instalación desde el CD HP Driver (Controladores de HP):

- **1.** Inicie la estación de trabajo desde el CD 1 del paquete de Red Hat.
- **2.** Inserte el CD del sistema operativo Linux de Red Hat según lo indique el sistema.
- **3.** Siga las indicaciones hasta que el sistema operativo se haya instalado satisfactoriamente.
- **4.** Configure el servidor X para iniciar el arranque.
- **5.** Vuelva a iniciar la estación de trabajo.
- **6.** Siga las indicaciones para configurar el sistema con la utilidad Red Hat First Boot.
- **7.** Cuando First Boot solicite que inserte un CD adicional, inserte el CD HP Driver (Controladores de HP) en la bandeja de la unidad de CD-ROM de la estación de trabajo.
- **8.** Haga clic en **Install (Instalar)** y después en "Additional CDs" (CD adicionales). Se abre la ventana del CD HP Driver (Controladores de HP).
- **9.** Haga clic en **Press to begin install... (Pulsar para iniciar la instalación)**.
- **10.** Cuando la instalación haya finalizado, verá dos opciones "Reboot now..." (Reiniciar ahora) en la parte izquierda y "Press to continue, reboot later..." (Pulsar para continuar, reiniciar más tarde...) en la parte derecha.
- **11.** Haga clic en **Reboot now... (Reiniciar ahora)**.

### <span id="page-24-2"></span>4.1.2 Cómo instalar y personalizar estaciones de trabajo preparadas para Linux

<span id="page-24-8"></span>Las estaciones de trabajo preparadas para Linux no tienen instalado Linux. Requieren el HP Installer Kit for Linux (kit de instalación de HP para Linux) y la compra de un paquete de Red Hat. El kit de instalación incluye los CD de HP necesarios para completar la instalación de todas las versiones del paquete de Red Hat que se ha comprobado que funcionan con el hardware de las estaciones de trabajo de HP.

### <span id="page-24-3"></span>Cómo verificar la compatibilidad del hardware

<span id="page-24-6"></span>Para ver las versiones de Linux cuyo funcionamiento se ha comprobado en el hardware de estación de trabajo de HP:

- 1. [Vaya a](www.hp.com/support/workstation_manuals) www.hp.com/support/workstation\_manuals.
- **2.** Seleccione el modelo de estación de trabajo de HP.
- **3.** Haga clic en el enlace **Hardware Support Matrix for Linux (Matriz de soporte de hardware para Linux)**.

#### <span id="page-24-4"></span>Cómo instalar el sistema operativo Linux

<span id="page-24-7"></span>Para instalar el sistema operativo Linux en el sistema preparado para Linux:

- **1.** Siga las instrucciones indicadas en ["Cómo restaurar el sistema operativo Linux" en la página 25](#page-23-3) de la sección anterior.
- **2.** Siga las instrucciones indicadas en ["Cómo iniciar el sistema operativo Linux" en la página 25](#page-23-2) de la sección anterior.

**E NOTA:** para obtener información adicional sobre la configuración de estaciones de trabajo con Linux preinstalado o preparadas para Linux, consulte el *HP User Manual for Linux [\(Manual del usuario de equipos HP para Linux\)](www.hp.com/linux)*[,](www.hp.com/support/linux_user_manual)  [que encontrará en w](www.hp.com/support/linux_user_manual)ww.hp.com/support/linux\_user\_manual. [Si desea información adicional sobre HP y Linux, visite w](www.hp.com/linux)ww.hp.com/linux.

## <span id="page-25-0"></span>4.2 Cómo verificar el sistema después del arranque inicial

HP se esfuerza continuamente para poner en práctica nuevas mejoras que aumenten la funcionalidad, el rendimiento y la fiabilidad de su estación de trabajo HP. Para garantizar que su estación de trabajo se beneficia de las mejoras más recientes, HP recomienda que instale las últimas actualizaciones de la BIOS, controladores y software periódicamente.

Una vez iniciado el sistema correctamente por primera vez:

- **•** Verifique que se ha cargado la BIOS del sistema más reciente. Consulte la [sección 4.2.1 "Cómo actualizar](#page-25-1)  [la BIOS"](#page-25-1) para obtener instrucciones.
- **•** Verifique que tiene los controladores más actualizados para su sistema. Consulte la [sección 4.2.2 "Cómo](#page-26-0)  [actualizar controladores de dispositivo"](#page-26-0) para obtener instrucciones.
- **•** Repase la información de ["Ubicación de los recursos de HP" en la página 5](#page-4-1) para familiarizarse con los recursos HP disponibles.

Asimismo, considere también lo siguiente:

- **•** Suscríbase al servicio de alertas de controladores en [www.hp.com/subscriberchoice.](www.hp.com/subscriberchoice)
- <span id="page-25-2"></span>**•** [Adquiera una suscripción al Paquete Support CD. Para solicitar información, consulte la sección 4.3 "Cómo](http://www.hp.com/go/workstationsupport)  [suscribirse al servicio de soporte de software"](#page-26-1).

### <span id="page-25-1"></span>4.2.1 Cómo actualizar la BIOS

Tras el primer arranque del sistema, es aconsejable verificar que el sistema funciona con la última BIOS.

Para comprobar la versión actual de la BIOS del sistema:

Durante el arranque, espere hasta que aparezca el símbolo del sistema F10=setup en la esquina inferior derecha de la pantalla. Cuando aparezca, pulse la tecla **F10** para acceder a Computer Setup (F10). Aparecerá la utilidad y mostrará la versión de la BIOS en **File > System Information (Archivo > Información del sistema)**. Tome nota de este número para que pueda compararlo con el del sitio Web de HP.

Para comprobar cuál es la última versión disponible de la BIOS:

- **1.** Visite [www.hp.com/go/workstationsupport.](http://www.hp.com/go/workstationsupport)
- **2.** En la sección "I would like to" (Deseo), haga clic en **download drivers and software (descargar controladores y software)**.
- **3.** En la sección "select operating system" (seleccione el sistema operativo), seleccione su SO.
- **4.** En la sección **Select a Category (Seleccionar una categoría)**, haga clic en el enlace **BIOS** y tome nota de la versión de la BIOS del sistema más reciente.
- **5.** Haga clic en el enlace situado en la zona "description" (descripción).

Si la BIOS del sitio Web es la misma que la versión de su sistema, no tiene que hacer nada más.

Si la BIOS del sitio Web es una versión posterior, actualice la BIOS del sistema con la versión más reciente.

- **1.** En el sitio Web de HP, haga clic en el botón **obtain software (descargar software)** situado junto a la BIOS del sistema correspondiente.
- **2.** En la ventana **Descarga de archivos**, haga clic en **Guardar**.
- **3.** Introduzca la ubicación donde desea guardar los archivos y haga clic en **Siguiente**.
- **4.** Vaya a la ubicación del sistema de archivos Linux donde acaba de guardar el SoftPaq que está en formato .tgz.

**5.** En la línea de comando, descomprima el SoftPaq con el siguiente comando: gunzip nombre de archivo.tgz

Aparecerá un archivo nombredearchivo.tar.

- **6.** En la línea de comando, descomprima el SoftPaq con el siguiente comando: tar -xvf nombre de archivo.tar
- **7.** Cambie el directorio a: nombre de archivo
- **8.** Lea el archivo LEAME de ese directorio y siga las instrucciones para actualizar la BIOS de la estación de trabajo Linux.

### <span id="page-26-0"></span>4.2.2 Cómo actualizar controladores de dispositivo

Para instalar dispositivos de hardware, como una impresora, adaptador de pantalla o adaptador de red, después de haber instalado el sistema operativo, éste necesita acceder a los controladores de software correspondientes a esos dispositivos. Los controladores de dispositivo normalmente se entregan en un CD con el dispositivo periférico.

Algunos dispositivos periféricos existentes podrían no incluir controladores desarrollados para Linux. Para encontrar los controladores más actualizados:

- **1.** [Visite](www.hp.com/go/workstationsupport) www.hp.com/go/workstationsupport.
- **2.** Seleccione el modelo de estación de trabajo de HP.
- **3.** En la sección "I would like to" (Deseo), haga clic en el enlace **download drivers and software (descargar controladores y software)**.
- **4.** En la sección "select operating system" (seleccione el sistema operativo), seleccione el SO Linux que coincida con el suyo.
- **5.** Desplácese hacia abajo y descargue el controlador deseado. Si no encuentra ningún controlador, visite el sitio Web del fabricante del dispositivo periférico en cuestión.

## <span id="page-26-1"></span>4.3 Cómo suscribirse al servicio de soporte de software

[También puede obtener el software de soporte más actualizado mediante una suscripción al Paquete Support CD](http://h18007.www1.hp.com/support/files/workstations/us/purchase.html)  con el formulario de pedido de gestión de software de soporte disponible en el siguiente sitio Web:

http://h18007.www1.hp.com/support/files/workstations/us/purchase.html

## <span id="page-26-2"></span>4.4 Cómo activar la tecnología Hyper-Threading

<span id="page-26-6"></span>La tecnología HT es una tecnología de alto rendimiento desarrollada por Intel®, que permite que un solo procesador ejecute varias cadenas de instrucciones al mismo tiempo. La tecnología HT permite al procesador Intel utilizar sus recursos de ejecución de forma más eficiente, consiguiendo aumentar el rendimiento y mejorar la productividad del usuario. No todas las aplicaciones del sistema se benefician de la tecnología HT, ni todos los sistemas la admiten.

Para saber si puede beneficiarse de la tecnología HT, compruebe su sistema activando la función. Puede usar el menú de Computer Setup (F10) para activar o desactivar esta función. Para acceder a Computer Setup, durante el arranque, espere hasta que aparezca el símbolo del sistema F10=setup en la esquina inferior derecha de la pantalla. Cuando aparezca, pulse la tecla **F10** para acceder a Computer Setup (F10). Una vez en Computer Setup, seleccione **Advanced > Device Options > Hyper-Threading (Avanzado > Opciones de dispositivo > Hyper-Threading)**, a continuación, seleccione si desea activar o desactivar la tecnología HT.

- **NOTA:** si su estación de trabajo no admite la tecnología HT, la opción de menú no estará disponible en el menú de **Computer Setup**.
- <span id="page-26-5"></span>**NOTA:** para activar la tecnología HT, los sistemas Linux requieren la última versión de la BIOS del sistema y un kernel SMP (para sistemas instalados con un único procesador). Para obtener información adicional sobre la configuración de estaciones de trabajo con Linux preinstalado o preparadas para Linux, consulte el *HP User Manual for Linux (Manual del usuario de equipos HP para Linux)*[, que encontrará en w](www.hp.com/support/linux_user_manual)ww.hp.com/support/linux\_user\_manual.
- **EZ NOTA:** la Tecnología HT sólo está disponible con sistemas basados en Intel.

Si desea más información sobre la tecnología HT, visite el sitio Web de Intel® en www.intel.com.

## <span id="page-26-3"></span>4.5 Cómo apagar la estación de trabajo

<span id="page-26-4"></span>Para apagar correctamente la estación de trabajo, cierre primero el software del sistema operativo.

**△ PRECAUCION:** si la estación de trabajo se apaga manualmente, se podrían perder datos.

Para detener manualmente la alimentación del sistema, mantenga presionado el botón de encendido durante cuatro segundos. No obstante, recuerde que si se detiene manualmente la alimentación, el sistema omite el estado de suspensión y se pueden perder datos.

Para volver a configurar el botón de encendido para que funcione en modo encendido/apagado, ejecute Computer Setup (F10). Para obtener más información sobre la utilización de Computer Setup, consulte la *Service and Technical Reference Guide*, disponible a través del enlace incluido en el CD de *documentación y diagnóstico[s](www.hp.com/support/workstation_manuals)* [\(](www.hp.com/support/workstation_manuals)www.hp.com/support/workstation\_manuals).

# <span id="page-27-0"></span>5 Solución de problemas

## <span id="page-27-1"></span>5.1 Solución de problemas por el usuario

<span id="page-27-11"></span><span id="page-27-7"></span>Esta sección proporciona algunas herramientas de autoayuda y tablas de solución de problemas que el propio usuario puede utilizar para solucionar los problemas del sistema.

### <span id="page-27-6"></span><span id="page-27-2"></span>5.1.1 HP Insight Diagnostics (Diagnóstico HP)

<span id="page-27-9"></span>HP Insight Diagnostics (Diagnóstico HP) es una utilidad de diagnóstico fuera de línea que permite efectuar pruebas en el sistema. Mediante esta utilidad puede probar el hardware del sistema y ver la información de configuración de dicho hardware.

Para usar la utilidad HP Insight Diagnostics (Diagnóstico HP), introduzca el CD de *documentación y diagnósticos* en el sistema y arránquelo. Siga las opciones de menú y las instrucciones que aparecen en pantalla para empezar la prueba.

- **NOTA:** si no dispone del CD de *documentación y diagnósticos*, puede descargarlo de [www.hp.com/go/workstationsupport.](www.hp.com/go/workstationsupport)
	- **1.** Seleccione el modelo de su estación de trabajo HP en la lista.
	- **2.** En la sección "I would like to" (Deseo), haga clic en **download drivers and software (descargar controladores y software)**.
	- **3.** En la sección "select operating system" (seleccione el sistema operativo), seleccione su SO.
	- **4.** Haga clic en el enlace **Diagnostics (Diagnósticos)** y, a continuación, haga clic en el enlace del programa de diagnóstico adecuado.

Para obtener más información sobre cómo utilizar HP Insight Diagnostics, haga clic en la pestaña **Help (Ayuda)** del programa o consulte la *Service and Technical Reference Guide* [en](www.hp.com/support/workstation_manuals) www.hp.com/support/workstation\_manuals.

## <span id="page-27-3"></span>5.2 Herramientas y recursos para la solución de problemas HP

### <span id="page-27-4"></span>5.2.1 HP Help and Support Center (Centro de soporte y de ayuda de HP)

<span id="page-27-10"></span><span id="page-27-8"></span>El Centro de soporte y de ayuda de HP es una interfaz de usuario personalizada de HP que mejora la función de Ayuda del Centro de ayuda y soporte técnico de Windows XP. Esta utilidad personalizada permite acceder a la información específica sobre la estación de trabajo HP (por ejemplo, la información de configuración) haciendo clic en el menú **Inicio > Ayuda y soporte técnico**. La interfaz también proporciona ayuda personalizada y enlaces de soporte al sitio Web relacionado con la estación de trabajo de HP.

**EY NOTA:** El Centro de ayuda y soporte técnico de HP no está disponible en la versión de Windows XP Professional de 64 bits.

### <span id="page-27-5"></span>5.2.2 High Performance Tuning Framework (Ajuste de alto rendimiento)

HP Performance Tuning Framework activa la configuración óptima para las estaciones de trabajo personales de HP para que ofrezcan la máxima estabilidad y el mejor rendimiento.

HP Performance Tuning Framework guiará la configuración del sistema permitiendo la configuración "personalizada" que mejor adapte la estación de trabajo a las necesidades del usuario. Esta personalización garantiza la disponibilidad de las últimas tarjetas gráficas y controladores, y elimina algunas limitaciones de memoria.

El diseño ampliable de Framework permite que la nueva función de configuración y el soporte de aplicación se integren fácilmente con el tiempo. Para facilitar la distribución de estas nuevas funciones, Framework se actualiza automáticamente cuando hay nuevas versiones disponibles.

Para obtener más información sobre HP Performance Tuning Framework e instrucciones sobre cómo usarlo, visite www.hp.com/workstations/software/framework/index.html.

### <span id="page-28-0"></span>5.2.3 Asistencia electrónica

<span id="page-28-6"></span>Los recursos de asistencia y acceso en línea incluyen herramientas basadas en Web para la solución de problemas, bases de datos de conocimientos técnicos, descargas de controladores y revisiones, comunidades en línea y servicios de notificación proactiva.

Dispone también de los siguientes sitios.

- **•** www.hp.com: proporciona información útil sobre productos.
- **•** [www.hp.com/support/workstation\\_manuals](www.hp.com/support/workstation_manuals): proporciona la documentación en línea más actualizada.
- **•** www.hp.com/go/workstationsupport: proporciona información técnica de soporte para la estación de trabajo.
- **•** www.hp.com/support: proporciona un listado de los números de teléfono de asistencia técnica en todo el mundo. Acceda a los números visitando el sitio Web, seleccionando su región y haciendo clic en **Contactar con HP** de la esquina superior izquierda.

### <span id="page-28-1"></span>Solución de un problema

Para ayudarle a solucionar problemas del sistema, HP le ofrece Business Support Center (BSC o Centro de soporte para empresas). BSC es un portal de acceso a una amplia selección de herramientas en línea. Para acceder a BSC, visite [www.hp.com/go/workstationsupport.](www.hp.com/go/workstationsupport) Seleccione su producto haciendo clic en el enlace del producto correspondiente.

En la ventana del menú **Business Support Center** de la parte izquierda de la pantalla, seleccione el enlace **troubleshoot a problem (solucionar un problema)**. En la página **troubleshoot a problem (solucionar un problema)**, seleccione el enlace oportuno en la sección **useful documents (documentos útiles)**.

### <span id="page-28-5"></span><span id="page-28-2"></span>Soporte al instante/Chat activo

HP Instant Support es un conjunto de herramientas de soporte basadas en Web que automatizan y aceleran la solución de problemas con ordenadores de escritorio, almacenamiento de cintas y de impresión.

Active Chat le permite enviar electrónicamente un formulario de asistencia a HP a través de Internet. Cuando se envía un formulario de asistencia, Active Chat recogerá la información sobre el ordenador y la hará llegar a un especialista de soporte en línea. La información puede tardar hasta 30 segundos en recopilarse dependiendo de la configuración del ordenador. Una vez que haya enviado el formulario de asistencia, recibirá un mensaje de confirmación donde se le indicará una referencia de identificación para su problema, las horas de soporte en su zona y el tiempo estimado de respuesta.

[Para obtener más información sobre HP Instant Support y Active Chat y cómo usar estos servicios, visite HP en](http://www.hp.com/hps/hardware/hw_professional.html) www.hp.com/hps/hardware/hw\_professional.html.

**ET NOTA:** esta función no está disponible en la versión de Windows XP Professional de 64 bits.

### <span id="page-28-3"></span>Customer Advisories (Consejos para el cliente)

Customer advisories ofrece a los clientes información importante sobre su sistema. Para buscar consejos para clientes aplicables a su sistema, visite [www.hp.com](http://www.hp.com) y utilice la herramienta de búsqueda. Para maximizar los resultados de la búsqueda, utilice el signo "+" para encontrar palabras válidas. Por ejemplo, para buscar consejos para clientes del modelo xw8200, introduzca "+xw8200 +cliente +consejos" y pulse **Intro**. También puede usar el signo "–" (menos) para excluir determinadas palabras. También puede suscribirse a Subscriber's Choice para recibir automáticamente los consejos para clientes relacionados con su sistema. Consulte ["Ubicación de los recursos de HP" en la página 5](#page-4-1) para obtener información sobre cómo suscribirse a Subscriber's Choice.

### <span id="page-28-4"></span>Proactive Change Notification (Notificación proactiva de cambios)

Product Change Notifications (PCN) ofrece a los clientes noticias sobre los cambios de sus productos. Visite [www.hp.com](http://www.hp.com) y realice una búsqueda de las PCN relacionadas con su sistema. También puede suscribirse a Subscriber's Choice para recibir automáticamente las PCN relacionadas con su sistema. Consulte ["Ubicación de los recursos de HP" en la](#page-4-1)  [página 5](#page-4-1) para obtener información sobre cómo suscribirse a Subscriber's Choice.

### <span id="page-29-6"></span><span id="page-29-0"></span>5.2.4 Consejos útiles

<span id="page-29-4"></span>Si tiene algún problema leve con la estación de trabajo, el monitor o el software, consulte la siguiente lista de sugerencias generales antes de emprender ninguna acción:

### <span id="page-29-1"></span>En el inicio

- **•** Compruebe que la estación de trabajo y el monitor están conectados a un enchufe que funciona correctamente.
- **•** Extraiga todos los disquetes del sistema antes de encenderlo.
- **•** Compruebe que la estación de trabajo está encendida y que el indicador verde de encendido está iluminado.
- **•** Si ha instalado un sistema operativo diferente del sistema operativo que se instaló en fábrica, asegúrese de que es compatible visitando www.hp.com/products/quickspecs.
- **•** Compruebe que el monitor está encendido y que el indicador verde de encendido está iluminado.
- **•** Suba los controles de brillo y contraste del monitor si es necesario.
- <span id="page-29-5"></span>**•** Si la estación de trabajo dispone de varias fuentes de vídeo y un único monitor, éste debe estar conectado al conector de monitor de la fuente seleccionada como adaptador VGA primario. Durante el inicio, se inhabilitan los conectores del otro monitor, por lo que si el monitor está conectado a uno de esos puertos, no funcionará. Puede seleccionar la fuente VGA predeterminada en Computer Setup (F10).

### <span id="page-29-2"></span>Durante el funcionamiento

- **•** Observe si parpadean los indicadores luminosos de la parte frontal de la estación de trabajo. Las luces parpadeantes son códigos de error que ayudan al usuario a determinar cuál es el problema. Consulte la [sección 5.4.3](#page-32-1)  ["Indicadores de diagnóstico y códigos audibles \(pitidos\)"](#page-32-1) para obtener información sobre la interpretación de los indicadores de diagnóstico y los códigos audibles.
- **•** Pulse cualquier tecla y manténgala presionada. Si el sistema emite señales acústicas indica que el teclado funciona adecuadamente.
- **•** Compruebe que no hay cables sueltos o conectados de forma incorrecta.
- **•** Vuelva a activar la estación de trabajo pulsando cualquier tecla o el botón de encendido. Si el sistema permanece en modo de espera, apague el sistema pulsando y manteniendo pulsado el botón de encendido durante cuatro segundos y, a continuación, vuelva a pulsar el botón de encendido para reiniciar el sistema. Si el sistema no se apaga, desenchufe el cable de alimentación, espere unos segundos, y vuelva a enchufarlo. Si no se inicia automáticamente, pulse el botón de encendido para iniciar la estación de trabajo.
- **•** Vuelva a configurar la estación de trabajo después de instalar una tarjeta de expansión u otra opción que no sea plug and play. Consulte la [sección 5.4.2 "Problemas de instalación del hardware"](#page-32-0) para obtener las instrucciones.
- **•** Asegúrese de que están instalados todos los controladores de dispositivos necesarios. Si tiene conectada, por ejemplo, una impresora, debe instalar un controlador de impresora.
- **•** Si trabaja en red, conecte otra estación de trabajo con un cable diferente en la conexión de red. Puede haber algún problema con el enchufe de red o con el cable.
- **•** Si añadió hardware nuevo, desinstálelo y compruebe si la estación de trabajo funciona correctamente.
- **•** Si instaló nuevo software, desinstálelo y compruebe si la estación de trabajo funciona correctamente.
- **•** Si la pantalla está en blanco, enchufe el monitor en un puerto de vídeo diferente de la estación de trabajo, si hay uno disponible. También puede cambiar el monitor por uno que funcione correctamente.
- **•** Actualice la BIOS. Es posible que haya una versión actualizada de la BIOS que admita nuevas funciones o solucione su problema.
- **•** Para obtener información más detallada, consulte el capítulo sobre solució[n de problemas en la](www.hp.com/support/workstation_manuals) *Service and Technical Reference Guide* [en](www.hp.com/support/workstation_manuals) www.hp.com/support/workstation\_manuals.

## <span id="page-29-3"></span>5.3 Mensajes de error durante la POST (autocomprobación al arrancar)

POST es una serie de pruebas de diagnóstico que se ejecuta automáticamente cuando se enciende el sistema. Si la POST se encontrara con algún problema emitiría un mensaje acústico, visual o ambos antes de que el sistema operativo arranque. La POST comprueba los siguientes elementos para garantizar que el sistema de la estación de trabajo está funcionando correctamente:

- **•** Teclado
- **•** Módulos de memoria
- **•** Unidades de disquete
- **•** Todos los dispositivos de almacenamiento masivo SATA y SCSI
- **•** Procesadores
- **•** Controladores

También puede obtener información adicional sobre los mensajes de error de la POST en la *Service and Technical Reference Guide* [que encontrará en](www.hp.com/support/workstation_manuals) www.hp.com/support/workstation\_manuals.

## <span id="page-30-0"></span>5.4 Solución de problemas básicos

<span id="page-30-3"></span>Esta sección se centra en problemas que puede encontrar durante el proceso de configuración inicial. Puede encontrar información adicional en la *Service and Technical Reference Guide* [en w](www.hp.com/support/workstation_manuals)ww.hp.com/support/workstation\_manuals.

### <span id="page-30-4"></span><span id="page-30-1"></span>5.4.1 Problemas generales

Usted mismo puede resolver fácilmente los problemas generales que se describen en esta sección. Si un problema persiste y no puede solucionarlo usted mismo, o no se siente con la suficiente confianza para efectuar la operación, puede ponerse en contacto con un centro de asistencia al cliente de HP, o puede ponerse en contacto con un distribuidor autorizado. Si desea obtener una lista de los números de teléfono de los servicios de soporte técnico de su región, visite www.hp.com/support, seleccione su región y haga clic en **Contactar con HP** en la esquina superior izquierda.

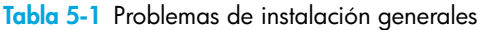

<span id="page-30-2"></span>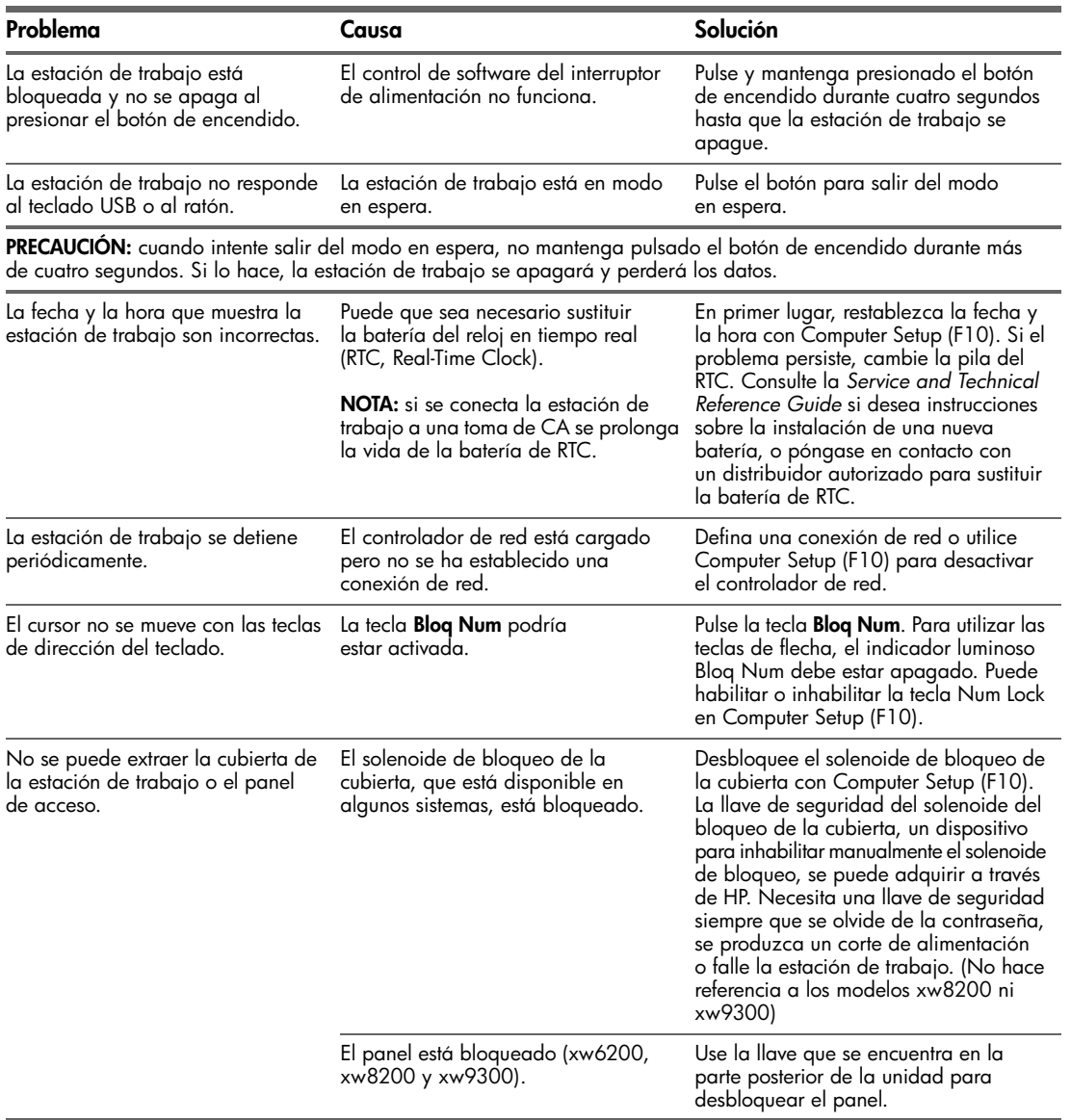

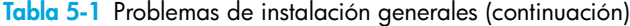

<span id="page-31-0"></span>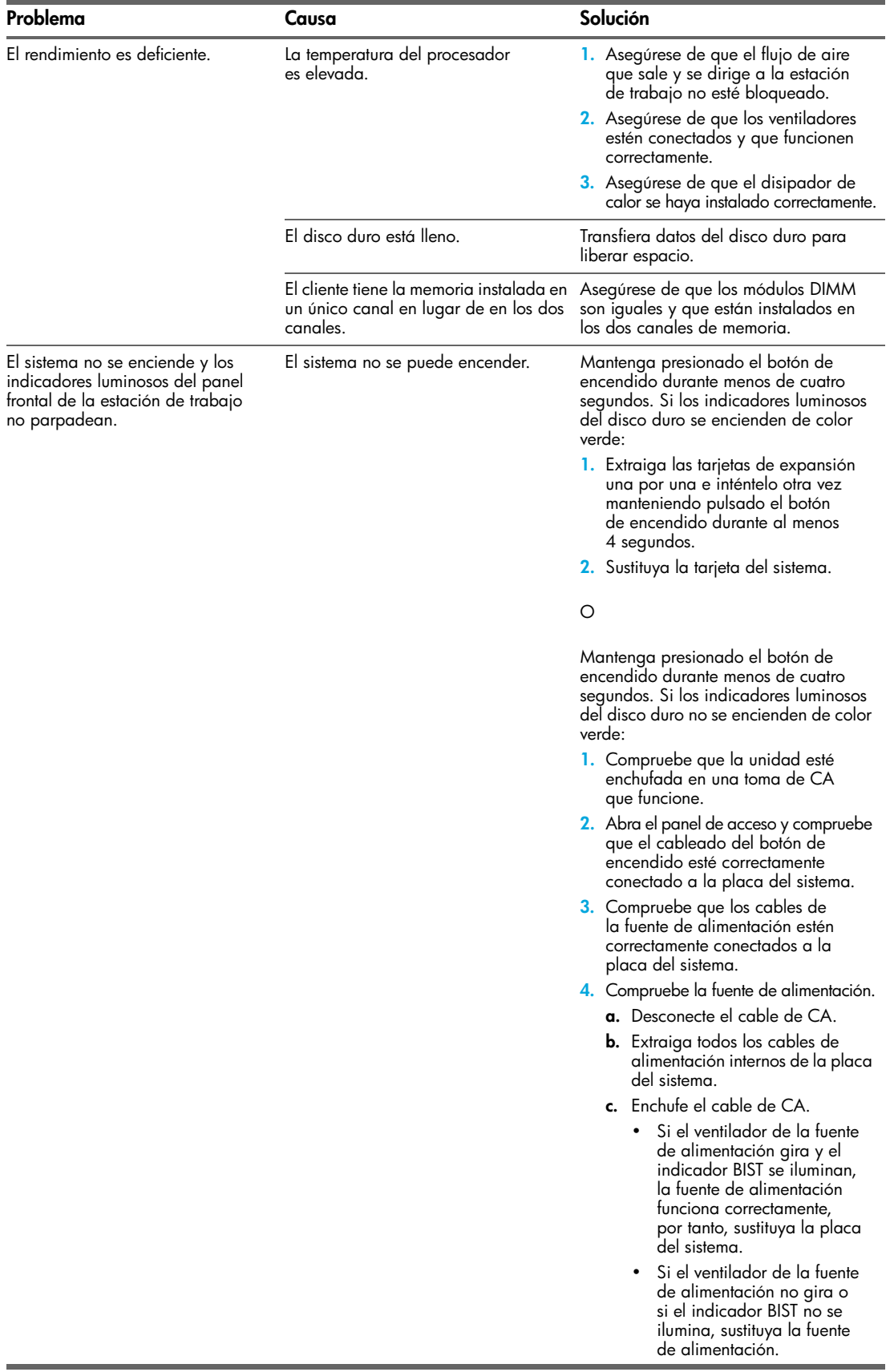

### <span id="page-32-0"></span>5.4.2 Problemas de instalación del hardware

Es posible que tenga que volver a configurar la estación de trabajo cuando añada o elimine componentes de hardware, por ejemplo, una unidad óptica adicional. Si instala un dispositivo plug and play, algunos sistemas operativos reconocen automáticamente el dispositivo y configuran la estación de trabajo. Si instala un dispositivo que no es plug and play, debe volver a configurar la estación de trabajo tras instalar el nuevo hardware.

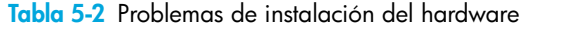

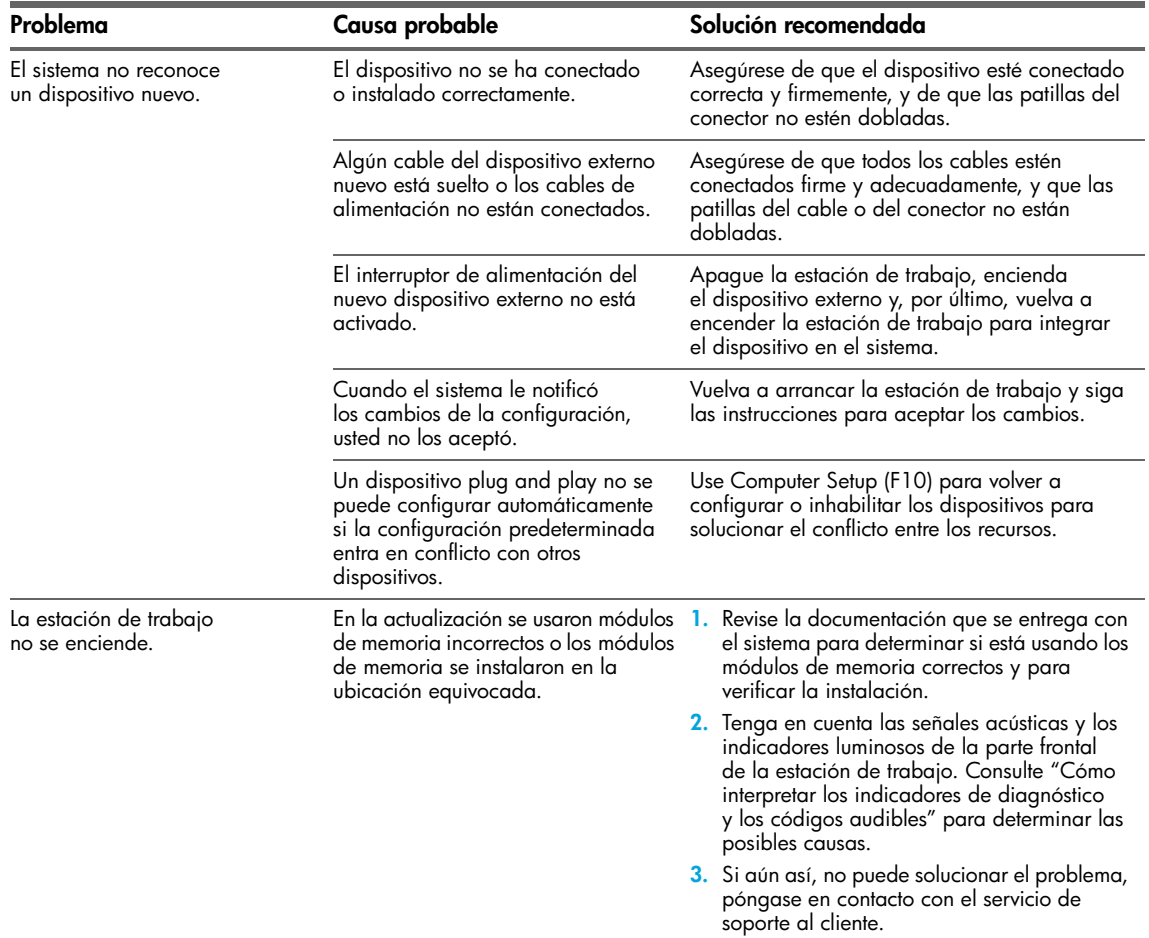

### <span id="page-32-5"></span><span id="page-32-4"></span><span id="page-32-3"></span><span id="page-32-2"></span><span id="page-32-1"></span>5.4.3 Indicadores de diagnóstico y códigos audibles (pitidos)

En esta sección se describen los códigos de error y de operación de los indicadores luminosos, así como los códigos audibles que pueden generarse antes o durante la POST (autocomprobación al arrancar).

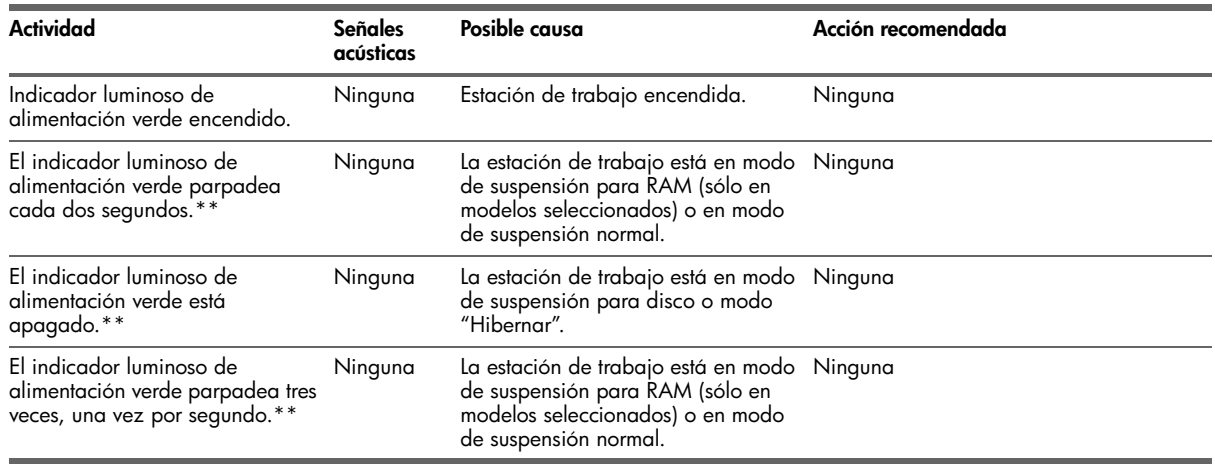

**Tabla 5-3** Indicadores luminosos de diagnóstico y códigos audibles

**Tabla 5-3** Indicadores luminosos de diagnóstico y códigos audibles (continuación)

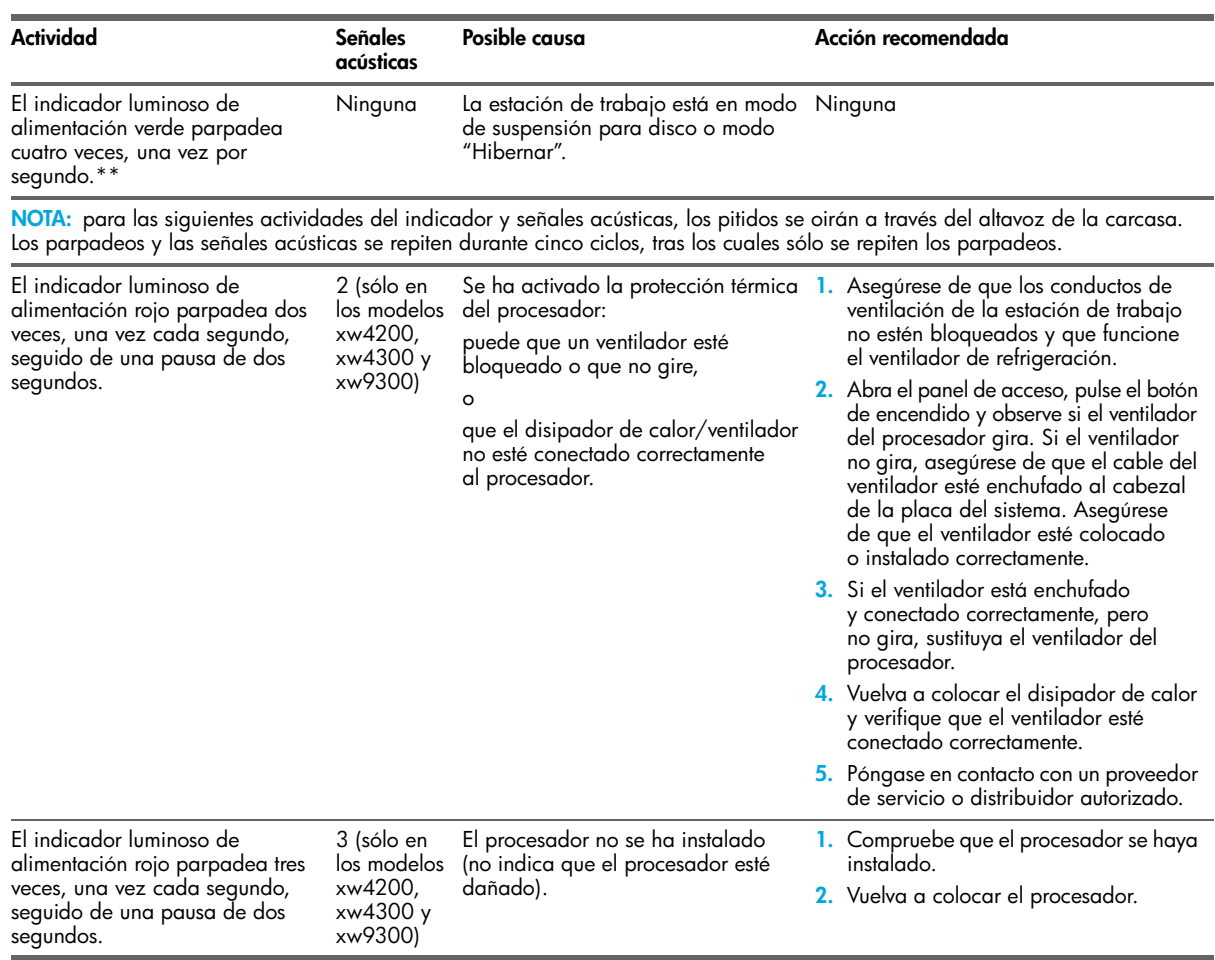

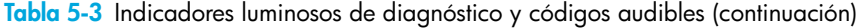

<span id="page-34-0"></span>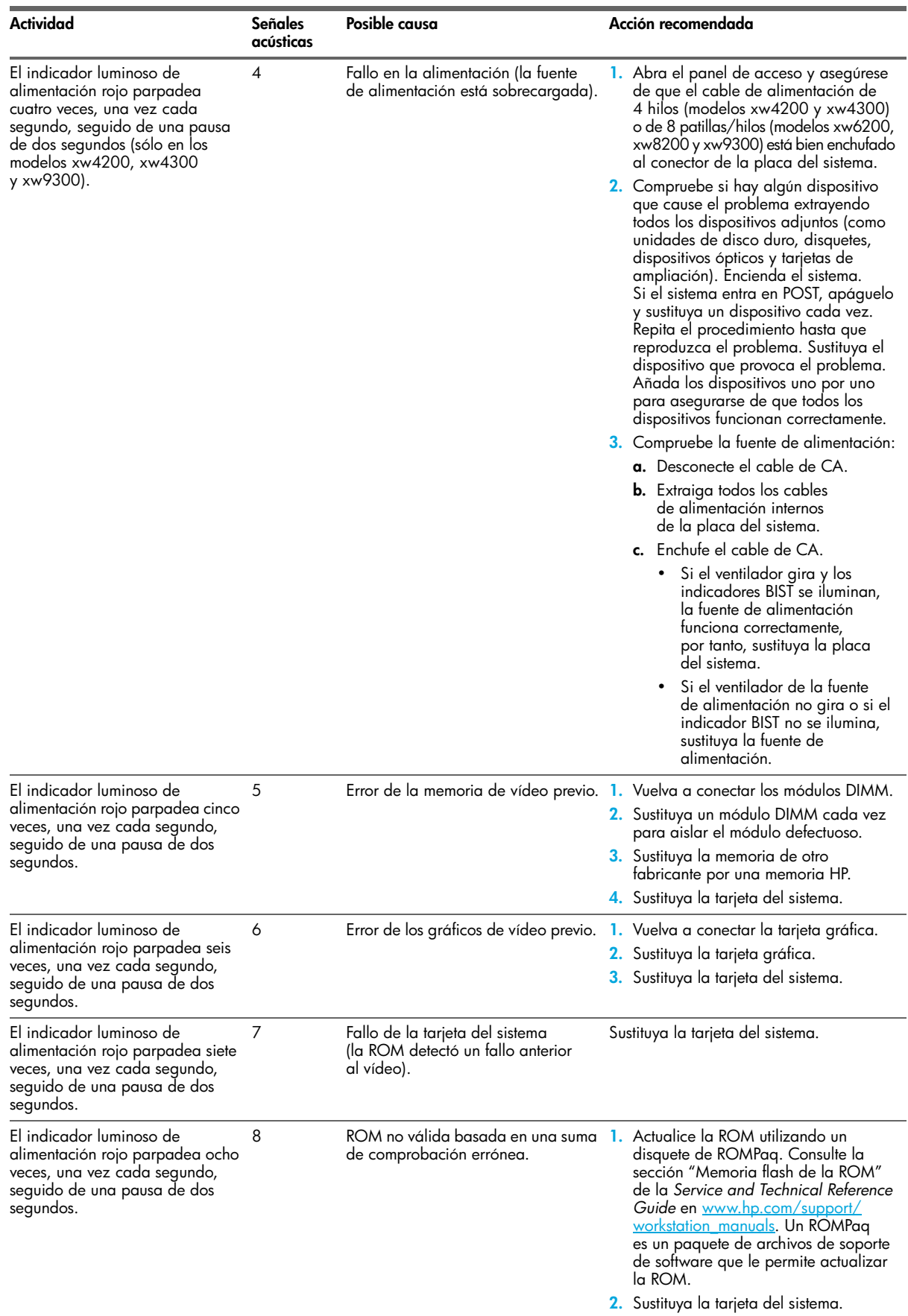

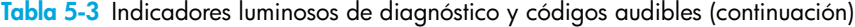

<span id="page-35-0"></span>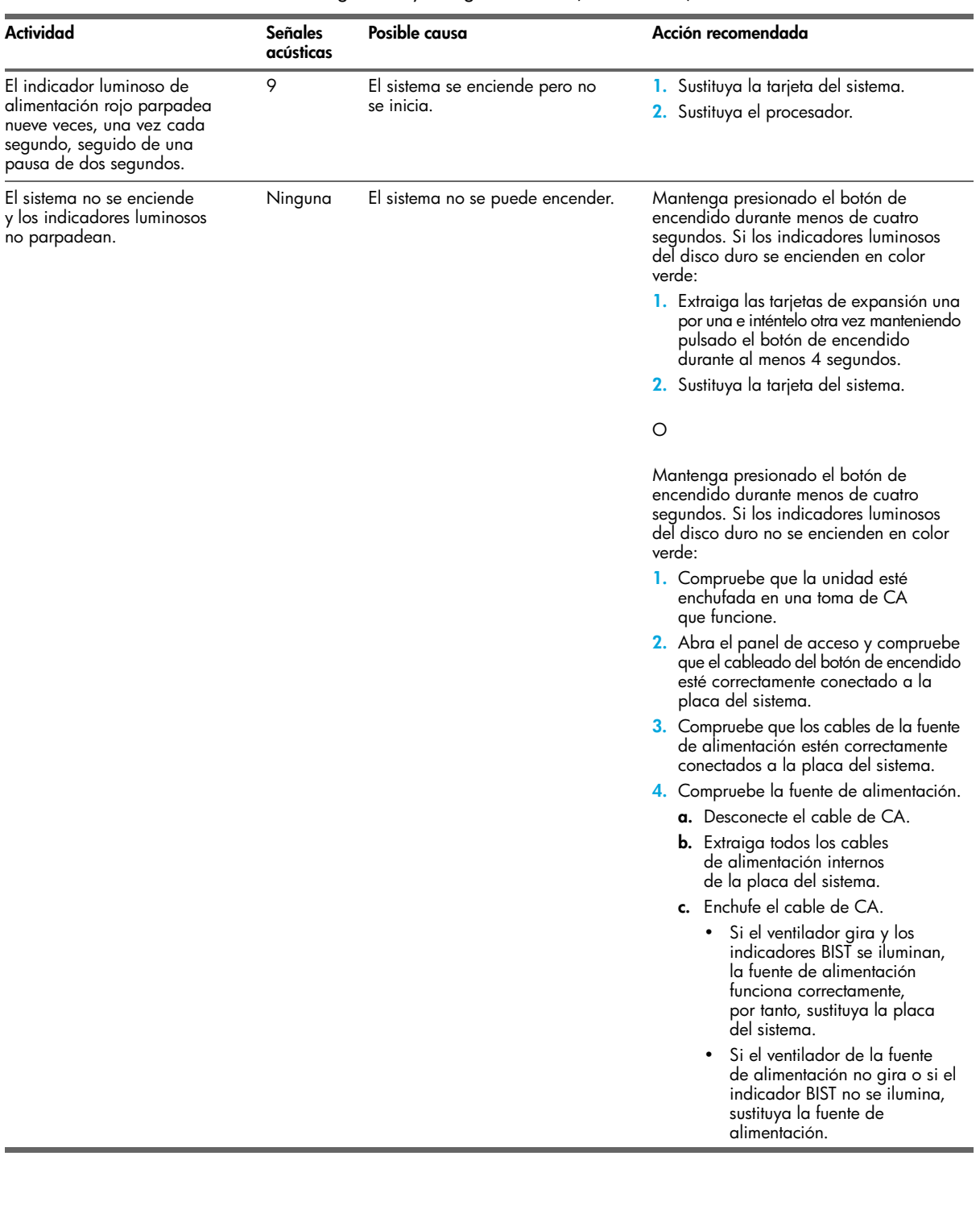

## <span id="page-36-0"></span>5.5 Cómo llamar al soporte técnico

<span id="page-36-2"></span><span id="page-36-1"></span>A veces puede encontrarse con un problema que requiera la ayuda del soporte técnico. Si después de usar las herramientas de solución de problemas no puede solucionar el tema, tenga en cuenta lo siguiente a la hora de encontrar la información necesaria que ayudará al soporte técnico a solucionar el problema.

- **•** Cuando llame, debe estar frente a la estación de trabajo.
- **•** Tome nota de los números de serie de la estación de trabajo, de los números de referencia, los nombres de modelo y de los números de modelo antes de llamar y téngalos preparados.
- **•** Anote cualquier mensaje de error que se pueda asociar al problema.
- **•** Anote las opciones complementarias instaladas.
- **•** Anote el sistema operativo.
- **•** Anote el hardware o software de otros fabricantes.
- **•** Observe si hay indicadores luminosos en la parte delantera de la estación de trabajo.
- **•** Anote las aplicaciones que estaba usando cuando ocurrió el problema.
- **•** Esté preparado para pasar el tiempo necesario solucionando el problema con el técnico del servicio de soporte.
- **EM NOTA:** cuando llame para obtener asistencia o soporte, es posible que le pregunten el número de referencia (por ejemplo: PS988AV) de la estación de trabajo. Si la estación de trabajo dispone de un número de referencia, generalmente está situado junto al número de serie de 10 o 12 dígitos de la estación de trabajo.
- **ET NOTA:** consulte la [sección 2.6 "Ubicación del número de serie y de la etiqueta COA"](#page-17-2) para encontrar la etiqueta del número de serie en la estación de trabajo. En general, las etiquetas con el número de serie y el número de referencia están en la parte posterior de la estación de trabajo.

Si desea obtener una lista de todos los números de teléfono de los servicios de soporte técnico de todo el mundo, visite [www.hp.com/support,](http://welcome.hp.com/country/us/eng/wwcontact.html) seleccione su país y haga clic en **Contactar con HP** en la esquina superior izquierda.

# <span id="page-37-0"></span>A Funciones y accesorios

## <span id="page-37-1"></span>A.1 Funciones de seguridad

<span id="page-37-9"></span>La estación de trabajo dispone de las siguientes funciones de seguridad:

- <span id="page-37-14"></span><span id="page-37-7"></span>**•** Solenoide de bloqueo de la cubierta: se trata de un mecanismo opcional de bloqueo de la cubierta controlado por software y que impide el acceso no autorizado a los componentes internos.
- <span id="page-37-13"></span><span id="page-37-11"></span><span id="page-37-10"></span><span id="page-37-6"></span>**E NOTA:** esta función no está disponible en xw8200 ni xw9300.
	- **•** Candado con cadena: la estación de trabajo está equipada con una ranura para candado con cadena por si desea usar, opcionalmente, un candado. Este dispositivo permite sujetar la unidad a un objeto fijo o pesado como un escritorio.
	- **•** Anilla para candado: la estación de trabajo dispone de una anilla para candado para fijar el panel de acceso a la carcasa del sistema mediante un candado. También se puede utilizar para sujetar la unidad a un objeto fijo o pesado.
	- **•** Cerradura del panel de acceso: en algunas estaciones de trabajo, el panel de acceso se suministra con una cerradura con llave para evitar el acceso al interior del sistema. Las llaves para la cerradura están en la parte posterior de la estación de trabajo.
	- **•** Cerradura de abrazadera universal para la carcasa: todas las estaciones de trabajo admiten esta solución personalizada y opcional integrada que protege los componentes internos y que fijan el monitor, el teclado, el ratón o los cables del altavoz. También se puede utilizar para sujetar la unidad a un objeto fijo o pesado.
	- **•** Tapa de control de puerto trasero: los modelos xw4200 y xw4300 admiten esta opción para evitar la extracción de cualquier cable de E/S conectado al panel posterior de E/S principal del sistema.

<span id="page-37-12"></span><span id="page-37-4"></span>Si desea más información sobre estas características, consulte las ilustraciones del panel posterior que se explican en una sección anterior de esta guía o consulte el enlace Web *Service and Technical Reference Guide* que se incluye en el CD *Biblioteca de documentación* [o visite](www.hp.com/support/workstation_manuals) www.hp.com/support/workstation\_manuals.

## <span id="page-37-2"></span>A.2 Características de conversión de carcasa

<span id="page-37-8"></span>Los modelos de estación de trabajo xw4200 y xw4300 son sistemas convertibles en minitorres (CMT). Físicamente, pueden cambiar su configuración de una orientación minitorre a una orientación para escritorio (o viceversa). Para obtener información y los procedimientos de conversión del sistema, consulte la *Service and Technical Reference Guide*, disponible a través del enlace incluido en el CD *Documentación y diagnósticos* [o visite w](www.hp.com/support/workstation_manuals)ww.hp.com/support/ workstation\_manuals.

### <span id="page-37-3"></span>A.3 Accesorios

<span id="page-37-5"></span>Las estaciones de trabajo HP de la serie xw se pueden mejorar con varios accesorios HP. Algunas de estas opciones son:

- **•** tarjetas gráficas
- **•** memoria
- **•** unidades de disquete
- **•** unidades ópticas
- **•** discos duros
- **•** procesadores
- **•** tarjetas de audio

Visite www.hp.com/workstations/pws/ y haga clic en **Options & Accessories (Opciones y accesorios)**. Este sitio muestra opciones que HP ofrece junto con otras a las que HP ha sometido a pruebas pero suministradas por otros fabricantes. Consulte la *Service and Technical Reference Guide* a través del enlace incluido en el CD de *documentación y diagnósticos* [o visite](www.hp.com/support/workstation_manuals) www.hp.com/support/workstation\_manuals si desea ver las instrucciones para instalar y extraer componentes.

## <span id="page-38-0"></span>Índice

### A

abrazadera universal de carcasa apertura [12,](#page-11-2) [13](#page-12-1), [14](#page-13-1) abrazadera universal para la carcasa descripción [39](#page-37-4) accesibilidad [23](#page-22-4) accesorios [39](#page-37-5) adaptador de gráficos, ubicación [12](#page-11-3), [13,](#page-12-2) [14](#page-13-2), [15](#page-14-1) anilla para candado descripción [39](#page-37-6) ubicación [12](#page-11-4) apagar la estación de trabajo [23](#page-22-5)

#### B

batería [32](#page-30-2) BIOS BIOS en Linux, actualización [27](#page-25-2) BIOS en Windows, actualización [20](#page-19-3) BIST [12,](#page-11-5) [13,](#page-12-3) [14,](#page-13-3) [15](#page-14-2), [33](#page-31-0), [36](#page-34-0), [37](#page-35-0)

#### C

cable de alimentación ubicación [12,](#page-11-6) [13](#page-12-4), [14,](#page-13-4) [15](#page-14-3) candado con cadena descripción [39](#page-37-7) ubicación de la ranura [12](#page-11-7) ubicación de ranura [13,](#page-12-5) [14](#page-13-5), [15](#page-14-4) CD-ROM, unidad [Consulte](#page-8-2) unidad óptica códigos audibles [34](#page-32-3) códigos de pitidos [34](#page-32-4) componentes [5](#page-4-2) conector paralelo, ubicación [12](#page-11-8) conector serie, ubicación [12](#page-11-9) configuración del hardware [7](#page-6-2) consejos útiles [31](#page-29-4) controladores de dispositivo Linux [26](#page-24-5)

#### D

definiciones de indicadores [34](#page-32-4) disco duro, indicador luminoso de actividad [9,](#page-8-3) [10](#page-9-1), [11](#page-10-1) DVD-ROM, unidad [Consulte](#page-8-4) unidad óptica

#### E

encendido botón [9,](#page-8-5) [10](#page-9-2), [11](#page-10-2) indicador [9,](#page-8-6) [10](#page-9-3), [11](#page-10-3) Energy Star [23](#page-22-6) entrada de auricular, ubicación [9,](#page-8-7) [10,](#page-9-4) [11](#page-10-4)

entrada, ubicación del conector [12,](#page-11-10) [13](#page-12-6), [14,](#page-13-6) [15](#page-14-5) estación de trabajo, apagar [28](#page-26-4) etiqueta COA, ubicación [18](#page-17-3)

### F

funciones conversión de la carcasa [39](#page-37-8) seguridad [39](#page-37-9) funciones de seguridad anilla para candado [39](#page-37-10) candado con cadena [39](#page-37-11) cerradura de abrazadera universal para la carcasa [39](#page-37-12) cerradura del panel de acceso [39](#page-37-13) solenoide de bloqueo de cubierta [39](#page-37-14)

#### H

HP Cool Tools [22](#page-21-4) HP Help and Support Center (Centro de soporte y de ayuda de HP) [29](#page-27-8) HP Insight Diagnostics (Diagnóstico HP) [29](#page-27-9)

#### I

IEEE-1394, ubicación del conector [9](#page-8-8), [10](#page-9-5), [11](#page-10-5)[,](#page-6-3) [14](#page-13-7)[,](#page-6-3) [15](#page-14-6) impresora, conexión 7 indicadores de diagnóstico [34](#page-32-5) información normativa [5](#page-4-3)

#### L

Linux, sistema operativo compatibilidad del hardware [26](#page-24-6) hyper-threading [28](#page-26-5) información adicional [25](#page-23-4) inicio [25](#page-23-5) instalación [26](#page-24-7) preinstalado [25](#page-23-6) preparado [26](#page-24-8) restauración [26](#page-24-9) últimos controladores [26](#page-24-10) llave del panel de acceso [13](#page-12-7), [14,](#page-13-8) [15](#page-14-7)

#### M

micrófono, ubicación del conector [9](#page-8-9), [10,](#page-9-6) [11](#page-10-6), [12](#page-11-11), [13,](#page-12-8) [14](#page-13-9), [15](#page-14-8) monitor personalización de pantalla [22](#page-21-5) solución de problemas [31](#page-29-5) Windows [22](#page-21-6)

#### N

número de serie, ubicación [18](#page-17-4)

#### P

paralelo, ubicación del conector [13,](#page-12-9) [14](#page-13-10) Product Bulletin ([Hoja informativa](#page-4-4)  de productos) 5 puertos USB ubicación en el panel frontal [9](#page-8-10), [10,](#page-9-7) [11](#page-10-7) ubicación en el panel posterior [12,](#page-11-12) [13](#page-12-10), [14,](#page-13-11) [15](#page-14-9)

### R

ratón conexión [7](#page-6-4) funciones especiales [18](#page-17-5) ubicación del conector [12](#page-11-13), [13](#page-12-11), [14,](#page-13-12) [15](#page-14-10) red, ubicación del conector [12,](#page-11-14) [13](#page-12-12), [14,](#page-13-13) [15](#page-14-11)

#### S

salida, ubicación del conector [12,](#page-11-15) [13](#page-12-13), [14,](#page-13-14) [15](#page-14-12) serie, ubicación del conector [13,](#page-12-14) [14](#page-13-15), [15](#page-14-13) sistema operativo Linux [25](#page-23-6) software restauración Linux [26](#page-24-11) Windows [20](#page-19-4) solución de problemas asistencia electrónica [30](#page-28-6) básicos [32](#page-30-3) códigos audibles [34](#page-32-5) consejos útiles [31](#page-29-6) HP Help and Support Center (Centro de soporte y de ayuda de HP) [29](#page-27-10) HP Insight Diagnostics (Diagnóstico HP) [29](#page-27-9) por el usuario [29](#page-27-11) problemas generales [32](#page-30-4) soporte [22](#page-21-7) soporte técnico [38](#page-36-2)

#### T

teclado conexión [7](#page-6-5) ubicación del conector [12](#page-11-16), [13](#page-12-15), [14,](#page-13-16) [15](#page-14-14) tecnología HT [22,](#page-21-8) [28](#page-26-6)

### U

unidad de disquete botón de expulsión [9](#page-8-11) indicador luminoso de actividad [9](#page-8-12) ubicación [9,](#page-8-13) [10](#page-9-8) unidad óptica botón de expulsión [9,](#page-8-14) [10](#page-9-9), [11](#page-10-8) indicador luminoso de actividad [9](#page-8-15), [10](#page-9-10), [11](#page-10-9) ubicación [9,](#page-8-16) [10](#page-9-11), [11](#page-10-10)

#### W

Windows, sistema operativo arranque inicial [20](#page-19-5) BIOS [20](#page-19-5) controladores [21](#page-20-4) HP Cool Tools [22](#page-21-4) información adicional [19](#page-18-2) inicio [19](#page-18-3) monitor [22](#page-21-6) restauración [20](#page-19-6) soporte [22](#page-21-7)